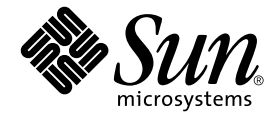

# Sun StorEdge™ 3000 Family 補充資料

### Sun StorEdge 3120 SCSI 陣列

Sun StorEdge 3310 SCSI 陣列

Sun Microsystems, Inc. www.sun.com

請將關於本文件的意見傳送至:http://www.sun.com/hwdocs/feedback 文件號碼:817-6081-10 2004 年 7 月,修訂版 A

Copyright © 2004 Dot Hill Systems Corporation, 6305 El Camino Real, Carlsbad, California 92009, USA. 版權所有。

Sun Microsystems, Inc. 和 Dot Hill Systems Corporation 擁有本產品或本文檔中收錄技術有關的智慧財產權。特別是但不 僅限於,這些智慧財產權包括 http://www.sun.com/patents 所列出的美國專利中的一項或多項專利,以及在美 國或其他國家申請的一項或多項其他專利或申請中的專利。

本產品或文件是在獲得許可的情況下發行,使用、複製、散佈和解譯受到限制。本產品或文件的任何部分,未經 Sun 或其授權者的事先書面授權,不得以任何形式或採取任何方式加以複製。

協力廠商軟體已得到 Sun 供應商的版權保護和許可。

本產品的部分從 Berkeley BSD 系統演變而來的,已獲得加州大學 (University of California) 的授權。UNIX 在美國或其 他國家是註冊商標,此商標獲得 X/Open Company, Ltd. 的獨家授權。

Sun、Sun Microsystems、Sun 標誌、Sun StorEdge、AnswerBook2、docs.sun.com、Java 和 Solaris 是 Sun Microsystems, Inc. 在美國及其他國家的商標或註冊商標。

所有的 SPARC 商標都按授權許可使用,是 SPARC International, Inc. 在美國和其他國家的商標或註冊商標。具有 SPARC 商標的產品都基於 Sun Microsystems, Inc. 開發的架構。

本文件係依 「現況」提供。對於所有明示或暗示的情況、說明和擔保,包括適售性、適合某特定用途或未侵權之默示 責任擔保,均不負任何責任,除非上述免責聲明範圍對於適用法律而言無效。

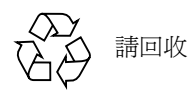

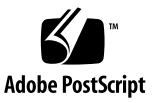

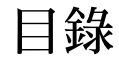

[前言](#page-10-0) xi

[本書章節組成部分](#page-10-1) xi [印刷排版慣例](#page-11-0) xii 存取 Sun [文件資料](#page-11-1) xii 聯絡 Sun [技術支援](#page-12-0) xiii Sun [歡迎您的指教](#page-12-1) xiii

1. [簡介](#page-14-0) 1

[更新資訊摘要](#page-14-1) 1 [文件資料集](#page-15-0) 2

2. [安裝和更新程序](#page-18-0) 5

[需要的修補程式](#page-18-1) 5

[安裝需要的](#page-19-0) Solaris 修補程式 6

▼ 下載和安裝 Solaris [建議的修補程式叢集](#page-19-1) 6 [安裝控制器韌體修補程式](#page-20-0) 7

▼ [判定目前的控制器韌體版本](#page-20-1) 7

▼ [下載和安裝控制器韌體修補程式](#page-20-2) 7

下載與安裝更新的 [Sun StorEdge 3000](#page-21-0) 系列軟體 8

▼ [下載和安裝更新的軟體](#page-21-1) 8

下載 [VERITAS Volume Manager Array Support Library 9](#page-22-0)

▼ 下載 [ASL](#page-22-1) 9

[Sun StorEdge 3000 Family](#page-22-2) 停產 (EOL) 項目 9

3. [韌體增強功能](#page-24-0) 11

[電池作業](#page-25-0) 12

[電池狀態](#page-25-1) 12

設定 [Maximum Tag Count 1](#page-26-0)3

從 Solaris [主機存取韌體應用程式](#page-26-1) 13

▼ [使用](#page-26-2) tip 指令 13

[檢視初始韌體畫面](#page-27-0) 14

[導覽韌體功能表](#page-29-0) 16

SIZE (MB) [參數不一致](#page-30-0) 17

[使用](#page-31-0) format 功能表中的 「Auto Configure」功能表選項 (僅限於 Solaris 主機) 18

▼ 變更 LUN [的標籤](#page-31-1) 18

[避免使用邏輯磁碟區](#page-33-0) 20

[實體磁碟機狀態表](#page-33-1) 20

[複製故障的磁碟機](#page-34-0) 21

SCSI [磁碟低階格式化 \(保留\)](#page-34-1) 21

[變更磁碟機保留空間](#page-34-2) 21

▼ [變更在磁碟機上配置的保留空間](#page-35-0) 22

SCSI [通道功能表選項](#page-35-1) 22

[檢視晶片資訊](#page-35-2) 22

▼ [檢視晶片資訊](#page-35-3) 22

[通訊參數](#page-36-0) 23

[設定](#page-36-1) IP 位址 23

▼ [設定陣列的](#page-37-0) IP 位址 24 [最大佇列的](#page-37-1) I/O 計數 24 主機磁柱 / 磁頭 / [磁區對映配置](#page-38-0) 25 在 Solaris [系統準備大於](#page-38-1) 253 GB 的邏輯磁碟機 25 ▼ 準備大於 253 GB [的邏輯磁碟機](#page-39-0) 26 [週邊裝置類型參數 \(保留\)](#page-39-1) 26 [修改磁碟機方面的](#page-39-2) SCSI 參數 26 [SCSI I/O Timeout 2](#page-40-0)7 ▼ 選擇 [SCSI I/O](#page-40-1) 逾時 27 [Periodic SAF-TE and SES Device Check Time 2](#page-40-2)7 [Periodic Auto-Detect Failure Drive Swap Check Time](#page-41-0) 28 [啟動或禁用](#page-41-1) SMART 功能 28 [控制器唯一識別碼的變更 \(保留\)](#page-41-2) 28 SAF-TE [溫度感應器位置](#page-42-0) 29 [設定週邊裝置項目](#page-42-1) 29 [備用控制器模式](#page-43-0) 30 讓單控制器配置中的 「[Set Peripheral Device Entry](#page-43-1)」維持啟動 30 設定 「[Temperature Exceeds Threshold](#page-43-2)」觸發器 30 ▼ [配置在過熱時關閉控制器](#page-43-3) 30 [設定和變更控制器密碼](#page-44-0) 31 將您的配置 (NVRAM) [儲存到檔案中](#page-44-1) 31 SCSI [磁碟機事件警告](#page-47-0) 34 4. [指令列介面增強功能](#page-48-0) 35 [Sun StorEdge CLI 1.6](#page-48-1) 中的新增指令 35

[Sun StorEdge CLI 1.6](#page-49-0) 中的增強指令 36 [Sun StorEdge CLI 1.5](#page-49-1) 中的新增指令 36

[Sun StorEdge CLI 1.5](#page-49-2) 中的新增選項 36

[Sun StorEdge CLI 1.5](#page-50-0) 中的增強指令 37

JBOD 的 [Sun StorEdge CLI](#page-50-1) 支援 37

5. [Sun StorEdge Configuration Service](#page-52-0) 增強功能 39

[安裝資訊](#page-52-1) 39

[額外支援](#page-53-0) 40

[Sun StorEdge 3120 SCSI](#page-53-1) 陣列 40

HP-UX [作業系統](#page-53-2) 40

安裝 [Sun StorEdge Configuration Service](#page-53-3) 40

- ▼ 在 HP-UX 主機上啓動 [Sun StorEdge Configuration Service 4](#page-53-4)0
- ▼ 建立 HP-UX [主機邏輯磁碟區](#page-53-5) 40
- ▼ [建立和分割邏輯磁碟機](#page-54-0) 41
- ▼ [設定伺服器以發送](#page-55-0) SNMP 陷阱 42

[IBM AIX](#page-55-1) 作業系統 42

安裝 [Sun StorEdge Configuration Service](#page-55-2) 42

- ▼ 在 IBM AIX 主機上啓動 [Sun StorEdge Configuration Service 4](#page-56-0)3
- ▼ 建立 IBM AIX [主機邏輯磁碟區](#page-56-1) 43
- ▼ [建立和分割邏輯磁碟機](#page-56-2) 43

透過 Web [管理儲存裝置](#page-57-0) 44

▼ [設定伺服器以發送](#page-57-1) SNMP 陷阱 44

[Microsoft Windows 2003](#page-58-0) 作業系統 45

安裝 [Sun StorEdge Configuration Service](#page-58-1) 45

- ▼ 在 Windows 2003 主機上啓動 [Sun StorEdge Configuration Service 4](#page-58-2)5
- ▼ 建立 [Windows 2003](#page-58-3) 主機分割區 45

[視窗修改](#page-59-0) 46

[說明](#page-61-0) 48

[一次可管理的陣列數量](#page-61-1) 48

[配置邏輯磁碟區](#page-62-0) 49

[JBOD](#page-62-1) 資訊 49

[配置代理程式參數](#page-62-2) 49

▼ 探索 [JBOD](#page-62-3) 磁碟機 49

[將韌體下載到](#page-65-0) Solaris 主機的 JBOD 裝置 52

[View Server](#page-65-1) 視窗 52

[事件日誌檔](#page-65-2) 52

▼ 將事件寫入 IBM AIX [主機的日誌檔](#page-66-0) 53 [頻帶外管理](#page-66-1) 53

▼ [使用頻帶外管理](#page-67-0) 54 [每個優化模式的磁條大小](#page-68-0) 55

[RST\\_OID.MIB](#page-69-0) 檔案的位置 56

6. [Sun StorEdge Diagnostic Reporter](#page-70-0) 增強功能 57

[安裝資訊](#page-70-1) 57

[額外支援](#page-70-2) 57

[Sun StorEdge 3120 SCSI](#page-71-0) 陣列 58

HP-UX [作業系統](#page-71-1) 58

安裝 [Sun StorEdge Diagnostic Reporter](#page-71-2) 58

- ▼ 在 HP-UX 主機上啟動 [Sun StorEdge Diagnostic Reporter](#page-71-3) 58
- ▼ 設定 [Report Tool 5](#page-71-4)8
- ▼ 設定 [Mail Receiver Tool](#page-71-5) 58
- ▼ 在 HP-UX 主機上停止和啓動 [Sun StorEdge Diagnostic Reporter](#page-71-6) 58

[IBM AIX](#page-72-0) 作業系統 59

安裝 [Sun StorEdge Configuration Service](#page-72-1) 59

- ▼ 在 IBM AIX 主機上啓動 [Sun StorEdge Diagnostic Reporter 5](#page-72-2)9
- ▼ 設定 [Report Tool 5](#page-72-3)9
- ▼ 設定 [Mail Receiver Tool](#page-72-4) 59
- ▼ 在 IBM AIX 主機上停止和啓動 [Sun StorEdge Diagnostic Reporter](#page-72-5) 59

[Windows 2003](#page-73-0) 作業系統 60

安裝 [Sun StorEdge Configuration Service](#page-73-1) 60

- ▼ 在 Windows 2003 主機上啓動 [Sun StorEdge Diagnostic Reporter 6](#page-73-2)0
- ▼ 設定 [Mail Receiver Tool](#page-73-3) 60

▼ 在 Windows 2003 主機上停止和啓動 [Sun StorEdge Diagnostic Reporter 6](#page-73-4)0 [主機事件日誌大小限制](#page-74-0) 61

7. 使用 [Sun StorEdge 3310 SCSI JBOD](#page-76-0) 陣列 63

影響 [Sun StorEdge 3310 SCSI JBOD](#page-77-0) 陣列的已知限制 64 [連接一台主機的單匯流排](#page-78-0) JBOD 之電纜連接 65 [連接兩台主機的單匯流排](#page-79-0) JBOD 之電纜連接 66 [雙匯流排、單初始端的](#page-80-0) JBOD 配置之電纜連接 67

將雙匯流排 JBOD [連接到一台主機](#page-81-0) 68 [雙匯流排、多初始端的](#page-82-0) JBOD 配置之電纜連接 69 [將韌體下載到](#page-84-0) JBOD 中的磁碟機 71

置換 [Sun StorEdge 3310 SCSI JBOD](#page-84-1) 陣列中的磁碟機 71

[移除磁碟機](#page-84-2) 71

[安裝新磁碟機](#page-85-0) 72

[安裝空氣管理箱](#page-86-0) 73

[啟用單匯流排配置中的](#page-86-1) VERITAS DMP 73

8. [陣列用法注意事項](#page-88-0) 75

[可以堆疊五個陣列](#page-88-1) 75

新的 AC [電源繩扣](#page-89-0) 76

[使用](#page-90-0) skip 選項 77

[置換前蓋和蓋套](#page-91-0) 78

- ▼ [拆卸前蓋和蓋套](#page-91-1) 78
- ▼ [將蓋板和蓋套裝回機架上](#page-92-0) 79

[透過乙太網路設定頻帶外管理](#page-92-1) 79

[單控制器注意事項](#page-94-0) 81

[單控制器掃描訊息](#page-94-1) 81

辨識 [JBOD](#page-94-2) 和 RAID 陣列 81

[您可以忽略的主機方面訊息](#page-95-0) 82

測試 [LED 8](#page-95-1)2

[沒有閃爍的溫度](#page-95-2) LED 82

[關閉聲音警示](#page-95-3) 82

啟動執行 Solaris [作業系統的主機來辨識新裝置和](#page-97-0) LUN 84

[索引](#page-100-0) 87

## <span id="page-10-0"></span>前言

本補充資料提供關於 2003 年 7 月發行的翻譯版 Sun StorEdge™ 3120 和 3310 SCSI 陣列 使用者文件資料之更新資訊。本發行版本包括翻譯版的 「Sun StorEdge Configuration Service」和 「Sun StorEdge Diagnostic Reporter」 1.3 版。更新資訊包括:

- RAID 韌體 3.25、指令列介面 (CLI)、Sun StorEdge Configuration Service 和 Sun StorEdge Diagnostic Reporter 的增強功能
- 新增的支援配置
- 文件資料說明

本補充資料是針對熟悉 Sun 硬體和軟體產品、及喜歡以母語 (而非英文)閱讀文件資 料的資深系統管理員所撰寫的。

#### <span id="page-10-1"></span>本書章節組成部分

本書包含下列主題:

[第一章提](#page-14-2)供關於本補充資料的用途和內容之簡介。

[第二章本](#page-18-2)章提供如何取得韌體和軟體更新的指示。

[第三章說](#page-24-1)明 RAID 控制器韌體的增強功能,並提供 《*Sun StorEdge 3000 Family RAID Firmware 3.25 User's Guide*》的補充說明。

[第四章說](#page-48-2)明新增和修改的 CLI 指令和選項,並提供有關新翻譯的 《*Sun StorEdge 3000 Family CLI 1.6* 使用者指南》之參照。

[第五章說](#page-52-2)明 Sun StorEdge Configuration Service 軟體的增強功能,以及 《*Sun StorEdge 3000 Family Configuration Service 1.3* 使用者指南》。

[第六章說](#page-70-3)明 Sun StorEdge Diagnostic Reporter 軟體的增強功能,以及 《*Sun StorEdge 3000 Family Diagnostic Reporter 1.3* 使用者指南》。

[第七章說](#page-76-1)明對直接連接到支援的 Solaris 主機,而非附接到 RAID 陣列之單一 Sun StorEdge 3310 FC JBOD 陣列的使用。

[第八章說](#page-88-2)明 Sun StorEdge 3310 SCSI 陣列的硬體相關附加資訊。

#### <span id="page-11-0"></span>印刷排版慣例

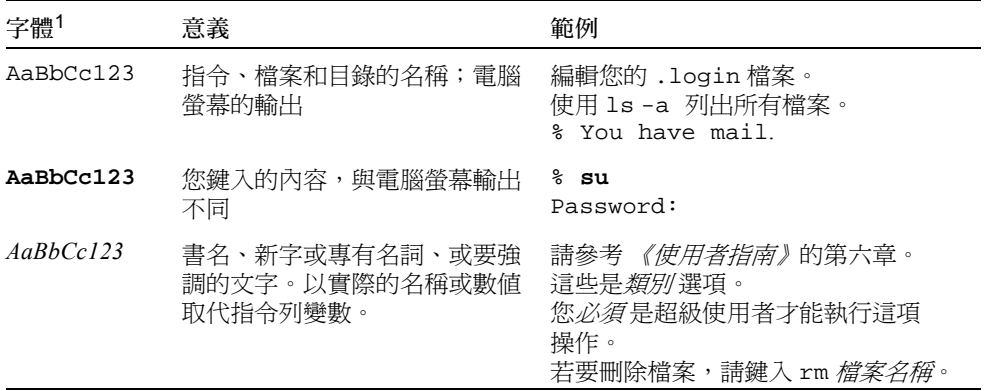

1 您瀏覽器的設定可能與上述設定不同。

## <span id="page-11-2"></span><span id="page-11-1"></span>存取 Sun 文件資料

Sun StorEdge 3000 系列的文件資料可以從線上取得,網址如下:

http://www.sun.com/products-n-solutions/hardware/docs/ Network\_Storage\_Solutions/Workgroup/

下列額外位置是針對 SCSI 陣列:

http://docs.sun.com/db/coll/3120SCSIarray

http://docs.sun.com/db/coll/3310SCSIarray

若要檢視、列印或購買各種精選的 Sun 文件資料,請至:

http://www.sun.com/documentation

## <span id="page-12-0"></span>聯絡 Sun 技術支援

有關最新消息和疑難排解提示,請參閱合適目錄中的相關陣列 《版本說明》:

http://www.sun.com/products-n-solutions/hardware/docs/ Network\_Storage\_Solutions/Workgroup/

若本文件資料無法解決您對本產品相關技術上的疑惑,請至下列網址尋求協助:

http://www.sun.com/service/contacting

若要啟用或檢查限於美國的服務請求,請與 Sun 支援中心聯絡:

800-USA-4SUN

若要獲得全球的技術支援,請與各個國家的經銷辦事處聯絡:

http://www.sun.com/service/contacting/sales.html

## <span id="page-12-1"></span>Sun 歡迎您的指教

Sun 一直致力於改善相關的文件資料,因此歡迎您提出批評和建議。您可至下列網站留 下您的意見:

http://www.sun.com/hwdocs/feedback

請在您的意見內註明本文件的書名和文件號碼:《*Sun StorEdge 3000 Family* 補充資 料》,文件號碼: 817-6081-10

### <span id="page-14-2"></span><span id="page-14-0"></span>簡介

本補充資料提供關於 2003 年 7 月發行的翻譯版使用者文件資料之更新資訊,其適用於 Sun StorEdge 3120 和 3310 SCSI 陣列。簡介主題包括:

- 第1頁的「更新資訊摘要」
- 第2頁的「文件資料集」

注意:只有第一、第四、第五及第六章適用於 Sun StorEdge 3120 SCSI 陣列和 Sun StorEdge 3310 SCSI 陣列。所有用於 Sun StorEdge 3120 SCSI 陣列的硬體相關和最佳實 作資訊都位於該產品的 《*Sun StorEdge 3000 Family* 安裝、操作和維修手冊》。

#### <span id="page-14-1"></span>更新資訊摘要

以下為涵蓋的更新資訊:

■ RAID 韌體 3.25S 中的增強功能。

2003 年 7 月的 SCSI 發行版本是使用 RAID 韌體版本 3.25R。RAID 韌體版本 3.25S 在 2003 年 10 月有一次暫時更新。之後的 2004 年 3 月發行版本 (韌體修補程式 ID # 113722-05)則包含了 SAF-TE 韌體版本 1159 以及 RAID 韌體版本 3.25S 的更新。

如需更多關於如何判定您所使用的韌體與軟體版本的資訊,請參閱第 7 [頁的 「安裝](#page-20-3) [控制器韌體修補程式」。](#page-20-3)如需關於韌體發行版本間的重大變更的資訊,請參閱[第](#page-24-2) 11 [頁的 「韌體增強功能」。](#page-24-2)

■ Sun StorEdge Configuration Service、Sun StorEdge Diagnostic Reporter 和 Sun StorEdge 指令列介面 (CLI) 的增強功能。

如需相關變更資訊,請參閱:

- 第 35 [頁的 「指令列介面增強功能」](#page-48-3)
- 第 39 頁的 「[Sun StorEdge Configuration Service](#page-52-3) 增強功能」
- 第 57 頁的 「[Sun StorEdge Diagnostic Reporter](#page-70-4) 增強功能」
- 將 Sun StorEdge 3310 RAID 或 JBOD 陣列附接到在主機板上的 Sun Fire™ V440 伺服 器 SCSI 通訊埠時的支援。如需關於啟動 Sun StorEdge 3310 RAID 或 JBOD 陣列以與 Sun Fire V440 伺服器搭配操作的詳細資訊,請參閱您陣列的版本說明。
- Sun StorADE 2.3 公用程式日前已更新為可支援 Sun StorEdge 3310 SCSI 陣列。更新 結束後,RAID 陣列將需要用到 StorADE 修補程式 SUNWstade 116720-06,而 JBOD 陣列則需要用到 StorADE 修補程式 SUNWstade 116720-07。
- 可以使用 146 GB 驅動程式。
- Solaris™ 9 x86 Platform Edition 作業系統支援。
- Sun StorEdge 3310 SCSI 陣列已通過在 Microsoft Windows Hardware Quality Lab (WHQL) 上進行的 Windows 2003 相容性測試。現在此陣列已列於 Windows Server 目 錄中,顯示其支援 Windows 2003 和 Windows 2000。
- HP-UX 和 IBM AIX 作業系統支援。Sun StorEdge 3000 Family 為 Sun StorEdge Configuration Service、Sun StorEdge Diagnostic Reporter 和 Sun StorEdge CLI 提供 HP-UX 和 IBM AIX 支援。

軟體文件資料已包括新的 《*Sun StorEdge 3000 Family* 軟體安裝指南》 (817-6635)。 這本新的指南已放到第 xii [頁的 「存取](#page-11-2) Sun 文件資料」列出的產品網站上。在產品 網站上也放上了修改版的 《*Sun StorEdge Configuration Service* 使用者指南》,其包 含了額外的作業系統說明及更新資訊。

- 若使用 Sun StorEdge PCI Dual Ultra3 SCSI Host Adapter (X6758A) 來連接 3310 陣列, 就必須更新 qus 驅動程式。已更新的 qus 驅動程式可以在下列修補程式中找到:
	- Solaris 8 作業系統: 112697-04
	- Solaris 9 作業系統: 112706-03
- 功能增強的 SCSI JBOD I/O 模組。功能增強的 SCSI JBOD I/O 模組 (自零件編號 370-5396-02/50 起)已用於 Sun StorEdge 3310 SCSI 陣列。此模組會在所有通訊埠上 執行終端電源。此增強功能主要用於 Sun Cluster™ 環境,不但讓配置更加容易,還 可讓您在需要時於四個 SCSI 通訊埠其中之一使用外接式終止裝置。此模組已修復錯 誤 4818874,此錯誤即為多重初始程式配置有 Xin 連接的終端問題。

### 文件資料集

以下清單顯示現有的翻譯版文件資料集。

<span id="page-15-0"></span>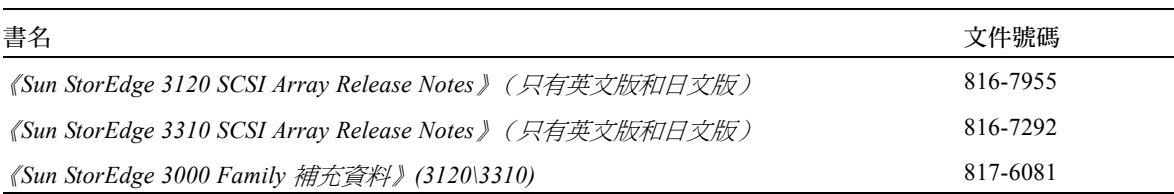

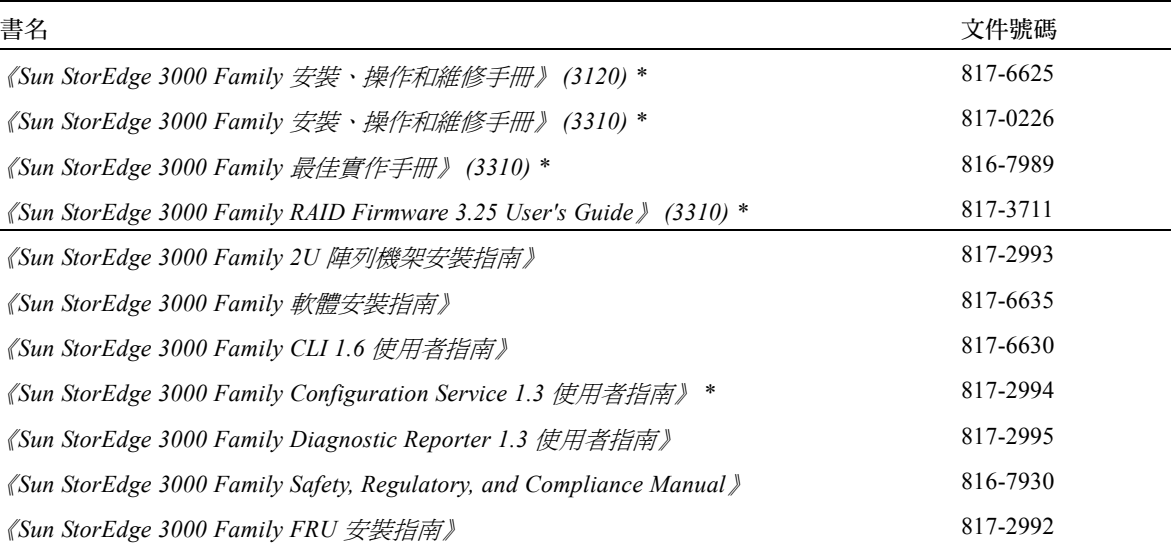

\* 本補充資料提供新增資訊以補充說明上述手冊,其包含了 RAID 韌體 3.25S、Sun StorEdge Configuration Service 版本 1.5 和 Sun StorEdge Diagnostic Reporter 版本 1.5 的增強功能。

### <span id="page-18-2"></span><span id="page-18-0"></span>安裝和更新程序

本章提供如何取得特定韌體和軟體更新的指示。

如需支援硬體和軟體的完整現有清單,以及先決條件和最新資訊,請參閱英文版的 《*Sun StorEdge 3310 SCSI Array Release Notes*》(文件號碼:816-7292)。

本章包含下列主題:

- 第 5 [頁的 「需要的修補程式」](#page-18-1)
- 第 6 [頁的 「安裝需要的](#page-19-0) Solaris 修補程式」
	- 第 6 頁的 「 下載和安裝 Solaris 建議的修補程式叢集 」
- 第 7 頁的 「 安裝控制器韌體修補程式 」
	- 第 7 [頁的 「判定目前的控制器韌體版本」](#page-20-1)
	- 第 7 [頁的 「下載和安裝控制器韌體修補程式」](#page-20-2)
- 第 8 頁的 「 下載與安裝更新的 Sun StorEdge 3000 系列軟體 」
	- 第 8 [頁的 「下載和安裝更新的軟體」](#page-21-1)
- 第9頁的「下載 [VERITAS Volume Manager Array Support Library](#page-22-0)」
	- 第 9 頁的「下載 ASL」
- 第9頁的「[Sun StorEdge 3000 Family](#page-22-2) 停產 (EOL) 項目」

### <span id="page-18-1"></span>需要的修補程式

- 要使用 Sun StorEdge Configuration Service 和 Sun StorEdge Diagnostic Reporter 時, 需要 Solaris 8 或 Solaris 9 建議的修補程式叢集。如需更多資訊,請參閱第 6 [頁的](#page-19-1) 「下載和安裝 Solaris [建議的修補程式叢集」。](#page-19-1)
- 若您執行的是舊版的控制器韌體,就需要包含韌體版本 3.25S 和 SAF-TE 韌體版本 1159 的控制器韌體修補程式 113722-05。請參閱第 7 [頁的 「安裝控制器韌體修補程](#page-20-0) [式」](#page-20-0)以得知如何驗證您陣列的韌體版本以及下載 3.25S 版本。

若使用 Sun StorEdge PCI Dual Ultra3 SCSI Host Adapter (X6758A) 來連接 Sun StorEdge 3310 陣列,就必須同時更新 qus 驅動程式。已更新的 qus 驅動程式可以 在下列修補程式中找到:

- Solaris 8 作業系統: 112697-04
- Solaris 9 作業系統: 112706-03

### <span id="page-19-0"></span>安裝需要的 Solaris 修補程式

確認已先在 Solaris 主機上安裝 Solaris 建議的修補程式叢集,再將主機連接到陣列。

#### <span id="page-19-1"></span>▼ 下載和安裝 Solaris 建議的修補程式叢集

- 1. 登入要連接到陣列的主機。
- 2. 請至: http://www.sun.com/sunsolve
- 3. 在「SunSolve Patch Contents」下, 按一下「Patch Portal」。
- 4. 在「Downloads」下,按一下 「Recommended Patch Clusters」。
- 5. 在 「Recommended Solaris Patch Clusters」清單的 「OS」欄中尋找 Solaris 8 或 Solaris 9,按一下 「Readme」,然後按 「Go」。
- 6. 從瀏覽器視窗列印或儲存 README 檔。
- 7. 按一下瀏覽器的 「Back」圖示以返回上一頁。
- 8. 在 「Recommended Solaris Patch Clusters」清單以 Solaris 8 或 Solaris 9 為首那一 列選取您要的格式,按一下「Download HTTP」或「Download FTP」,然後按 「Go」。
- 9. 在「File Download」對話方塊中,按一下「Save」。
- 10. 在 「Save As 」 對話方塊中,鍵入修補程式叢集的目標目錄,然後再按 「OK 」。
- 11. 在安裝修補程式時,請按照 README 檔 「INSTALL INSTRUCTIONS」一節中的程序 進行。

### <span id="page-20-3"></span><span id="page-20-0"></span>安裝控制器韌體修補程式

現已可使用韌體修補程式 ID # 113722-05 來升級執行韌體版本低於 3.25S 及 SAF-TE 韌 體版本低於 1159 之 Sun StorEdge 3310 SCSI 陣列上的韌體。

在升級控制器韌體之前,請先詳閱下列條件:

- 您必須安裝和使用 Sun StorEdge CLI 1.5 或 1.6 來下載 SAF-TE 版本 1159。
- 若執行的韌體版本已經是 3.25S 或更新的版本,以及 SAF-TE 版本 1159 或更新的版 本,請勿下載與安裝此修補程式。

注意:包含必要下載公用程式的 Sun 磁碟韌體修補程式有提供磁碟驅動程式韌體。Sun 磁碟韌體修補程式與 Sun StorEdge 3000 系列的韌體修補程式是分開的。請勿使用 CLI 或 Sun StorEdge Configuration Service 來下載磁碟機韌體。

#### <span id="page-20-1"></span>▼ 判定目前的控制器韌體版本

若要判定目前的控制器韌體版本,請採用以下其中一種方法:

- 透過串列埠或 Telnet 階段作業或 Tip 階段作業存取控制器韌體應用程式。選擇 「view system information」韌體功能表選項。目前的韌體版本會顯示為 「Firmware Version」。
- 在 Sun StorEdge Configuration Service 程式中,反白顯示需要的 Sun StorEdge 3310 SCSI 陣列之任一元件,按一下 「View」功能表和 「View Controller」指令,然後勾 選 「FW Rev」核取方塊。
- 使用 sccli 輸入 show inquiry 指令。

#### <span id="page-20-2"></span>▼ 下載和安裝控制器韌體修補程式

- 1. 進入 http://sunsolve.Sun.COM。
- 2. 按一下 「Patch Portal」。
- 3. 使用「PatchFinder」在搜尋欄位輸入修補程式 ID, 然後按一下「Find Patch」按鈕, 找出修補程式 ID 113722-05。
- 4. 選取您要使用的格式之連結 「Download Patch」旁的 HTTP 或 FTP;「Download Signed Patch」旁的 HTTPS 或 FTP。
- 5. 在顯示的對話方塊中,指定修補程式的目標目錄,然後繼續將檔案下載到該位置中。

### <span id="page-21-0"></span>下載與安裝更新的 Sun StorEdge 3000 系 列軟體

Sun StorEdge 3000 軟體可在 「Sun Download Center」中取得。

#### <span id="page-21-1"></span>▼ 下載和安裝更新的軟體

- 1. 請至: http://www.sun.com/software/download/sys\_admin.html
- 2. 在「Storage Management」下, 按一下「Sun StorEdge 3310 SCSI Array Related Software」連結。 您將會進入 「Sun Download Center」頁面。
- 3. 如果先前沒有註冊,請進行註冊。
	- a. 在左欄的結尾處按一下 「Register Now」連結。
	- b. 在註冊頁面上輸入必填欄位,然後按一下「Register」。
- 4. 登入。
	- a. 在左欄鍵入您的「Username」和「Password」,然後按一下「Login」。
	- b. 在 「Terms of Use」頁面,閱覽授權合約、按一下 「Accept」旁的 「Yes」,然後 按一下 「Continue」按鈕。
- 5. 在軟體下載頁面, 按一下您的陣列和作業系統的連結。
- 6. 在顯示的對話方塊中,指定目標目錄並儲存檔案。
- 7. 按照 《*Sun StorEdge 3000 Family* 軟體安裝指南》中的軟體安裝指示進行。

#### <span id="page-22-0"></span>下載 VERITAS Volume Manager Array Support Library

本節解說要將 VERITAS Volume Manager 3.5 和 4.0 軟體啟動用於 Sun 主機上的 Sun StorEdge 3310 SCSI 陣列時所需進行的事項。VERITAS 已提供 Array Support Library (ASL),其必須安裝在和 Volume Manager 3.5 和 4.0 軟體相同的主機系統,才能讓軟體 辨識到 Sun StorEdge 3310 SCSI 陣列。請從 VERITAS 網站按照程序下載 ASL 及其安裝 指南。

#### <span id="page-22-1"></span>▼ 下載 ASL

1. 請至:

http://support.veritas.com/

- 2. 從 「Step 1 Select Product Family」清單, 選取 「Volume Manager」。
- 3. 從 「Step 2 Select Product」清單,選取適用於您的平台的連結。
- 4. 在 「Documents」標籤中,選取產品版本、產品平台、文件類型及語言。
- 5. 按一下需要的文件之連結,然後再按「Download Now」。
- 6. 使用 Acrobat Reader 閱覽和列印手冊,然後按照其中的安裝指示進行。

### <span id="page-22-2"></span>Sun StorEdge 3000 Family 停產 (EOL) 項目

關於 「停產」 (End-of-Life) 項目的文件資料和其他 Sun StorEdge 3000 系列的檔案, 請參閱以下網頁的 「Sun StorEdge 3000 Family」連結:

http://www.sun.com/products-n-solutions/hardware/docs/ Network\_Storage\_Solutions/EOL\_Products/index.html

在此位置可找到的文件資料包括 《*Sun StorEdge 3000 Family 2U* 陣列機架安裝指南》 (817-2993),其中包含之前的機架安裝工具組。

#### <span id="page-24-2"></span><span id="page-24-1"></span><span id="page-24-0"></span>韌體增強功能

本章旨在說明 RAID 控制器韌體版本 3.25S 的增強功能,並提供包含這些增強功能及其 他最近資訊的 RAID 韌體文件資料之補充說明。包含下列主題:

- 第 30 [頁的 「讓單控制器配置中的 「](#page-43-1)Set Peripheral Device Entry」維持啓動 」
- 第 12 [頁的 「電池作業」](#page-25-0)
	- 第 12 [頁的 「電池狀態」](#page-25-1)
- 第 13 頁的 「從 Solaris [主機存取韌體應用程式」](#page-26-1)
- 第 14 [頁的 「檢視初始韌體畫面」](#page-27-0)
- 第 16 [頁的 「導覽韌體功能表」](#page-29-0)
- 第 17 頁的 「SIZE (MB) [參數不一致」](#page-30-0)
- 第 18 頁的 「使用 format 功能表中的 「[Auto Configure](#page-31-0)」功能表選項 (僅限於 Solaris [主機\)」](#page-31-0)
- 第 20 [頁的 「避免使用邏輯磁碟區」](#page-33-0)
- 第 21 頁的 「SCSI [磁碟低階格式化 \(保留\)」](#page-34-1)
- 第 21 頁的 「 變更磁碟機保留空間 」
- 第 22 頁的 「SCSI [通道功能表選項」](#page-35-1)
	- 第 22 [頁的 「檢視晶片資訊」](#page-35-2)
- 第 23 [頁的 「通訊參數」](#page-36-0)
	- 第 23 頁的「設定 IP 位址」
- 第 24 頁的 「 最大佇列的 I/O 計數 」
- 第 25 頁的 「 主機磁柱 / 磁頭 / 磁區對映配置 」
- 第 25 頁的 「 在 Solaris 系統準備大於 253 GB 的邏輯磁碟機 」
- 第 26 頁的 「 週邊裝置類型參數 ( 保留 )」
- 第 27 頁的 「[Periodic SAF-TE and SES Device Check Time](#page-40-2)」
- 第 28 頁的 「[Periodic Auto-Detect Failure Drive Swap Check Time](#page-41-0)」
- 第 28 頁的 「 啓動或禁用 SMART 功能」
- 第 28 [頁的 「控制器唯一識別碼的變更 \(保留\)」](#page-41-2)
- 第 29 頁的 「SAF-TE [溫度感應器位置」](#page-42-0)
- 第 29 頁的「設定週邊裝置項目」
	- 第 30 [頁的 「備用控制器模式」](#page-43-0)
- 第 31 頁的「設定和變更控制器密碼」
- 第 31 百的 「將您的配置 (NVRAM) 儲存到檔案中」
- 第 34 頁的 「SCSI [磁碟機事件警告」](#page-47-0)

### <span id="page-25-0"></span>電池作業

以下提供關於電池狀態和電池作業的附加資訊。

如果電池壞掉或遺失,電池 LED (在控制器模組的最右邊)會變成琥珀色的 LED。如 果電池正在充電,LED 會閃爍綠光;如果電池已充電完成,則會變成純綠色。

#### <span id="page-25-1"></span>電池狀態

初始韌體畫面也會在初始畫面的上方顯示電池狀態,其中 BAT: 狀態的顯示範圍是從 BAD 到 ----- (充電中)或 +++++ (充電完成)。

若要達到最長的使用壽命,鋰離子電池需等到電量很低( 以 ----- 狀態表示 ) 時才能重 新充電。此時自動重新充電便會花費很少的時間。

顯示一或多個 + 號狀態的電池模組可持續支援快取記憶體 72 小時。只要有顯示一或多 個 + 號,即表示您的電池目前執行正常。

表 3-1 電池狀態說明

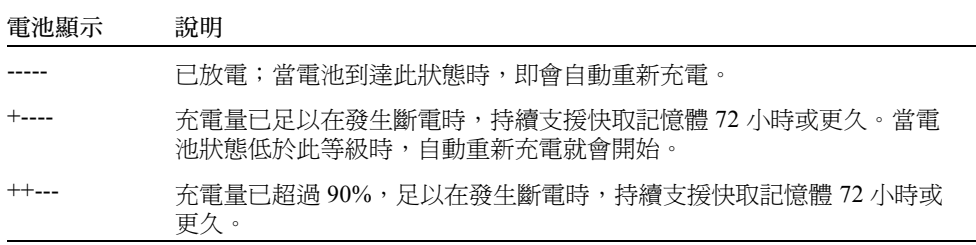

表 3-1 雷池狀態說明 *(續上百)* 

| 電池顯示    | 說明                                          |
|---------|---------------------------------------------|
| $+++-$  | 充電量已超過 90%,足以在發生斷電時,持續支援快取記憶體 72 小時或<br>更久。 |
| $++++-$ | 充電量已超過 90%,足以在發生斷電時,持續支援快取記憶體 72 小時或<br>更久。 |
| $+++++$ | 充電完成,足以在發生斷電時,持續支援快取記憶體 72 小時或更久。           |
|         | $-$                                         |

如果鋰電池一直是在 25 ℃ 的溫度淮行作業,則此裝置應每隔兩年更換一次。如果此裝 置一直在 35 ℃ 或更高的溫度進行作業,則應每年更換一次。電池的保存期限爲三年。

注意:當陣列的溫度超過特定限制時,設計在電池電路中的安全防範措施會使電池停止 充電。發生這種情況時,電池狀態可能會報告為 BAD (損壞),但是因為電池並未實 際發生故障,事件日誌中就不會寫入任何警告。這是正常現象。只要溫度恢復到正常範 圍,電池就會繼續充電,並且報告正常的電池狀態。在這種情況下並不需要更換電池, 否則反而會影響電池。

如需關於製造日期以及如何更換電池模組的資訊,請參閱 《*Sun StorEdge 3000 Family FRU* 安裝指南》。

#### <span id="page-26-0"></span>設定 Maximum Tag Count

請勿使用 「view and edit Scsi channels → View and edit scsi target → maximum Tag count」功能表選項。要設定最大標籤計數,請選擇 「view and edit Configuration parameters」功能表中的 「Maximum Tag Count」功能表選項。

### <span id="page-26-1"></span>從 Solaris 主機存取韌體應用程式

關於使用 tip 指令的資訊已於下列各步驟依序說明。

#### <span id="page-26-2"></span>▼ 使用 tip 指令

1. 將 RAID 陣列 COM 通訊埠連接到 Solaris 工作站的串列埠。 使用 tip 指令從本機存取陣列。

# **tip -38400 /dev/tty***n*

其中 n 為 COM 通訊埠識別碼。例如,如果您已將陣列連接到辨識爲 ttyb 的 COM 通 訊埠,請使用這個指令:

# **tip -38400 /dev/ttyb**

2. 按住鍵盤上的 Control 鍵 (有些鍵盤上是縮寫為 Ctrl)並按鍵盤上的字母 L 鍵,即可重 新整理畫面。

#### <span id="page-27-0"></span>檢視初始韌體畫面

以下提供關於初始韌體畫面的附加資訊。

第一次存取 RAID 控制器韌體時,您會看到初始控制器畫面 (圖 [3-1](#page-27-1))。

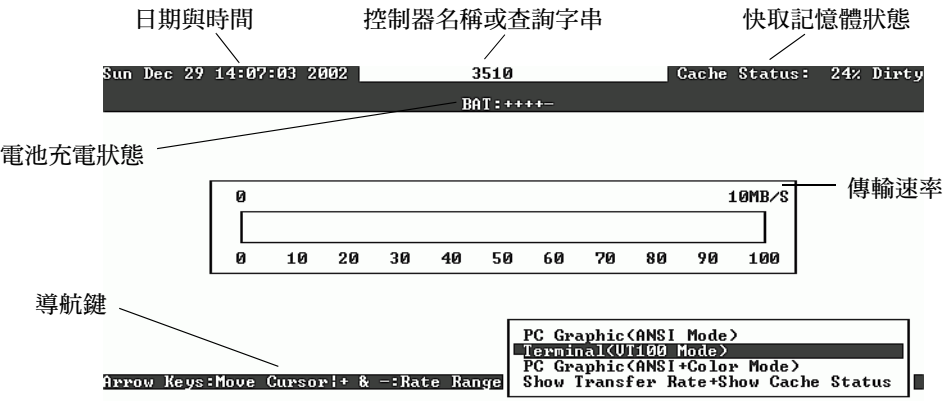

<span id="page-27-1"></span>圖 3-1 終端機模擬應用程式的初始畫面

接通 RAID 控制器的電源時,初始畫面就會出現。請使用 向上、向下鍵選擇 VT100 終 端機模擬模式,然後按 Return 進入 「主功能表」。

表 3-2 控制器韌體畫面的元件

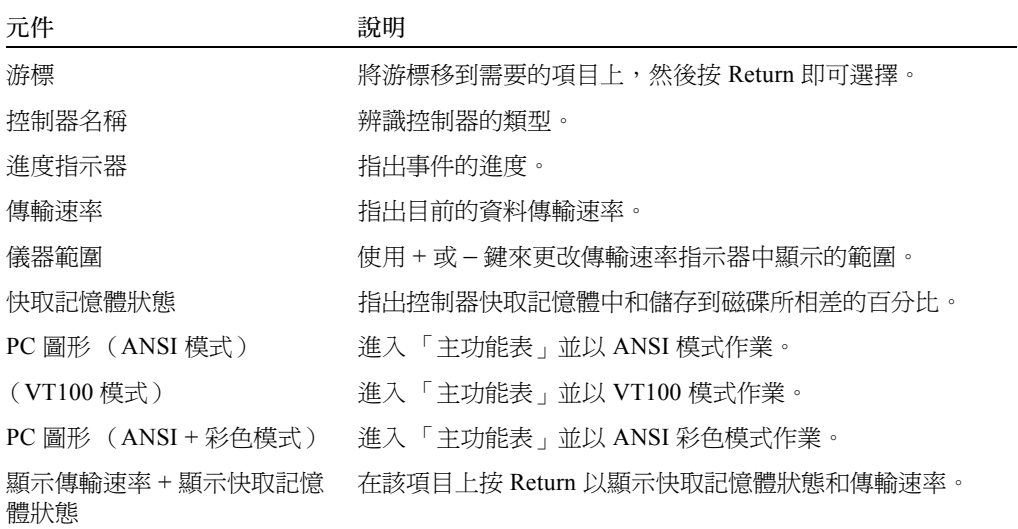

當需要指出特定作業或事件的完成百分比時,就會顯示進度指示器。有時事件是以描述 性的標題表示,例如 「Drive Copying」。

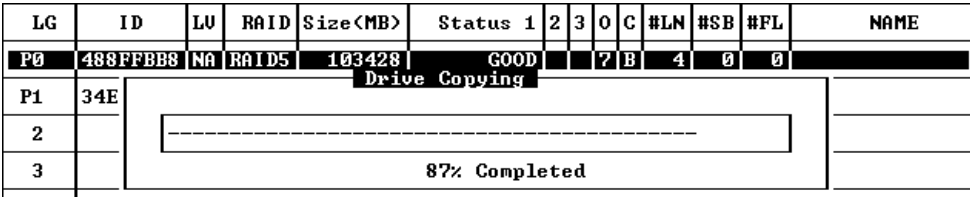

進度指示器會顯示完整描述性標題的事件訊息包括:

- Drive Copying
- Flash Erasing
- Flash Programming

若是其他事件,進度指示器只會在已完成的百分比前顯示兩個字母的代碼。這些代碼及 其意義如下表所示:

表 3-3 進度指示器前綴意義

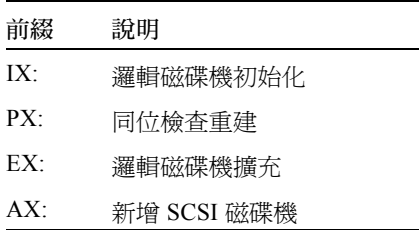

### <span id="page-29-0"></span>導覽韌體功能表

以下提供關於用來導覽韌體功能表選項的按鍵之附加資訊。

無論您是透過 IP 位址或透過串列埠連接到控制器, 韌體功能表 (以及您所遵循的步 驟)都是相同的。

一旦您已選擇 「VT 100 終端機模擬」顯示模式,就會顯示 「主功能表」。

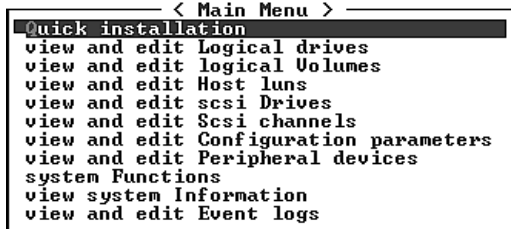

圖 3-2 韌體主功能表

請使用下列按鍵在 「主功能表」及其所有子功能表內進行導覽。

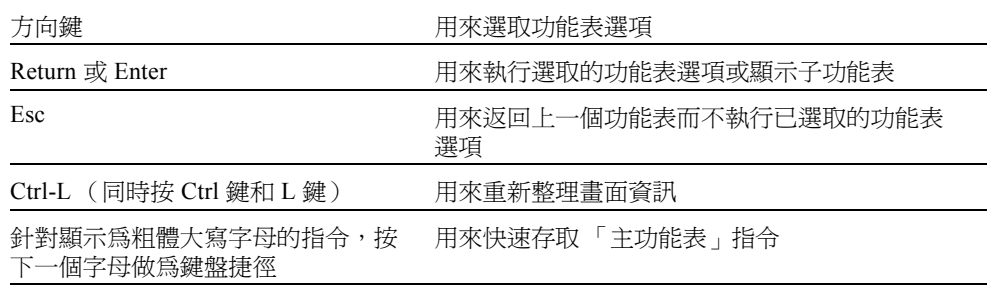

韌體程序是使用 「選擇」一詞做為捷徑說明。引號則是用來指出特定的功能表選項或 一連串的功能表選項。

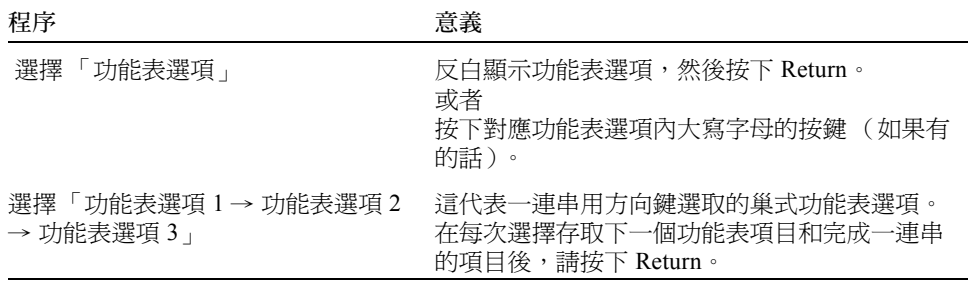

### <span id="page-30-0"></span>SIZE (MB) 參數不一致

在使用 「view and edit Logical drives」功能表選項時,邏輯磁碟機的 SIZE (MB) 參數可 能無法正確對應由組成邏輯磁碟機的各個實體磁碟機所報告的總大小。所有的不一致都 滿小的,而且是磁碟機製造商如何報告其裝置大小的結果,這在各個製造商之間都會有 所差異。

## <span id="page-31-0"></span>使用 format 功能表中的 「Auto Configure」功能表選項 (僅限於 Solaris 主機)

如果您目前使用的是 Solaris 主機,每當您要調整邏輯磁碟機大小時,請使用 format 功能表中的 「Auto configure」功能表選項。

為了使 Solaris 主機能夠辨識 LUN,必須使用 format 指令添加標籤。每常建立或重新 配置 LUN 時,請使用下列程序添加標籤。如需更多關於 format 指令的資訊,請參閱 format(1M) 線上說明手冊。

#### <span id="page-31-1"></span>▼ 變更 LUN 的標籤

1. 在資料主機上,在 root 提示符號下鍵入 format。

# **format**

2. 在出現提示時指定磁碟編號。 在此範例中,陣列顯示為磁碟編號 2,可由 SUN-StorEdge3310-0325 標籤辨識到。

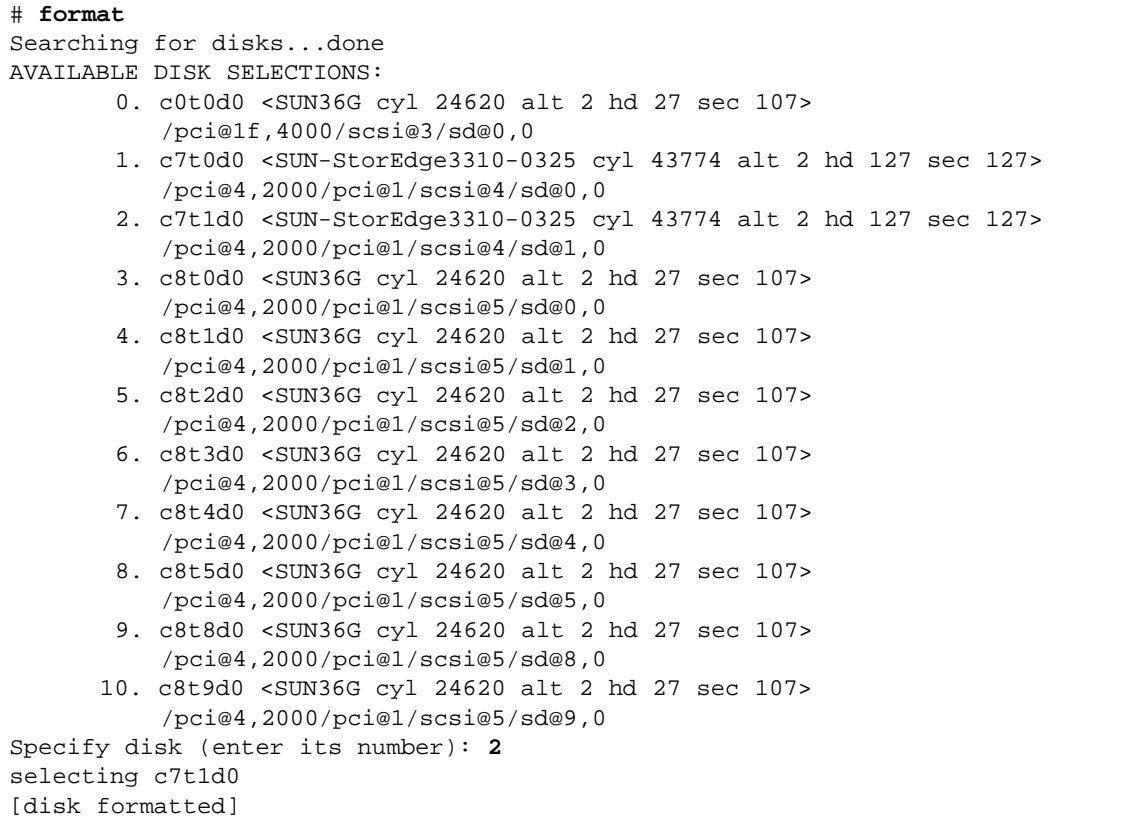

- 如果先前已使用 format 指令為磁碟區添加標籤,下個顯示畫面則為 FORMAT MENU。如果顯示出 FORMAT MENU,請繼續進行下一步。
- 如果先前沒有使用 format 指令為磁碟區添加標籤, 則會向您提示這個問題: Disk not labeled.Label it now?如果要添加標籤,請在提示符號下回答 y,然後 按下 Return。

接著會出現 「FORMAT MENU」。

3. 鍵入 type 以選取磁碟機類型。

```
FORMAT MENU:
disk - select a disk
type - select (define) a disk type
partition - select (define) a partition table
current - describe the current disk
format - format and analyze the disk
repair - repair a defective sector
label - write label to the disk
analyze - surface analysis
defect - defect list management
backup - search for backup labels
verify - read and display labels
save - save new disk/partition definitions
inquiry - show vendor, product and revision
volname - set 8-character volume name
!<cmd> - execute <cmd>, then return0
quit
format> type
```
4. 鍵入 0 以選擇 Auto configure 功能表選項。

無論 type 選項顯示哪種磁碟機類型,請選取 Auto configure 功能表選項。如需更 多關於分割的資訊,請參閱 Solaris format(1M) 線上說明手冊。

#### <span id="page-33-0"></span>避免使用邏輯磁碟區

雖然基於延承因素,建立和管理邏輯磁碟區的功能仍是 Sun StorEdge 3000 系列 FC 和 SCSI RAID 陣列的功能之一,實體和邏輯磁碟機的大小和效能已使得邏輯磁碟區廢棄不 用。邏輯磁碟區已不適合某些現今的配置 (例如:Sun Cluster 環境),而且無法在這些 配置中運作。請避免使用邏輯磁碟區,並改用邏輯磁碟機。

### <span id="page-33-1"></span>實體磁碟機狀態表

若要檢視和編輯實體磁碟機參數,請選擇功能表中的「 view and edit scsi Drives 」,其 中會顯示 SCSI 磁碟機狀態表。在此狀態表中,您可以檢視與選取的邏輯磁碟機有關之 所有 SCSI 磁碟機。此表中會顯示每個磁碟機的通道、ID、狀態及型號。此表中也包括 「SCSI 附件服務」 (SES) 裝置或監視陣列環境狀態的 「SCSI 存取失效容忍附件」 (SAF-TE) 裝置。

## <span id="page-34-0"></span>複製故障的磁碟機

以下為有關複製故障磁碟機的新增注意事項。

注意:「Clone Failing Drive」功能表選項不會顯示出 RAID 1 邏輯磁碟機 (因為在 RAID 1 配置中無法支援使用)。

## <span id="page-34-1"></span>SCSI 磁碟低階格式化 (保留)

執行低階磁碟格式化的 SCSI 磁碟機不能是備用磁碟機 (本機或全域),也不能是邏 輯磁碟機中的成員磁碟機。ì 在 「Disk Reserved space」功能表選項出現之前,必須將 其移除。

只有在磁碟機狀態顯示為 「NEW」或 「USED」的磁碟機時,「SCSI Drive Low-level Format」功能表選項才會出現。

#### <span id="page-34-2"></span>變更磁碟機保留空間

在邏輯磁碟機可包括某個磁碟之前,RAID 控制器需要格式化一些空間以將控制器專用 的資料與使用者資料分開儲存。預設的保留空間爲 256 MB,但舊型的磁碟機可能只有 64 KB 的保留空間。除非您目前使用的是只能辨識 64 KB 預留空間的舊版 (未升級) 的控制器韌體,否則請使用預設值。

注意:一般是較偏向升級控制器韌體,而不是讓磁碟機保留空間向下相容。

注意:您只能變更非備用或目前非邏輯磁碟機的一部分的磁碟機之磁碟機保留空間。若 嘗試變更邏輯磁碟機成員之一的磁碟機上的保留空間,則會出現錯誤訊息。由於保留空 間為實體磁碟機而非邏輯磁碟機的功能,它就沒有 RAID 保護。

#### <span id="page-35-0"></span>▼ 變更在磁碟機上配置的保留空間

- 1. 確定磁碟機不是邏輯磁碟機的一部分。
- 2. 選擇 「主功能表」中的 「view and edit scsi Drives」。
- 3. 選取要變更保留空間的磁碟機。
- 4. 選擇 「disk Reserved space 」。 如果保留空間目前已存在,確認提示符號就會詢問您是否要移除保留空間。
- 5. 選擇 「Yes」繼續。 「disk Reserved space - 」功能表選項現在會指出保留空間未格式化。
- 6. 如果您要配置保留空間,請再次選擇 「disk Reserved space 」。
- 7. 選擇 「256 MB」或 「Backward-Compatible (64KB)」配置保留空間。 確認提示符號會詢問您是否要格式化磁碟保留空間。
- 8. 選擇 「Yes」確認。

#### <span id="page-35-1"></span>SCSI 通道功能表選項

詳細說明了數個其他 SCSI 功能表選項。

#### <span id="page-35-2"></span>檢視晶片資訊

每個控制器都有多個通道 (I/O 通道),而且每個通道都是由 I/O 處理器啟動的。 「view chip inFormation」功能表選項會提供關於主機或磁碟機通道的晶片類型和修訂版 本等級,以及韌體識別碼 (可能包括版本資訊)的資訊。

#### <span id="page-35-3"></span>▼ 檢視晶片資訊

- 1. 選擇 「view and edit Scsi channels」。
- 2. 選取主機或磁碟機通道。
#### 3. 選擇 「view chip inFormation」。

接著會顯示通道的晶片資訊。

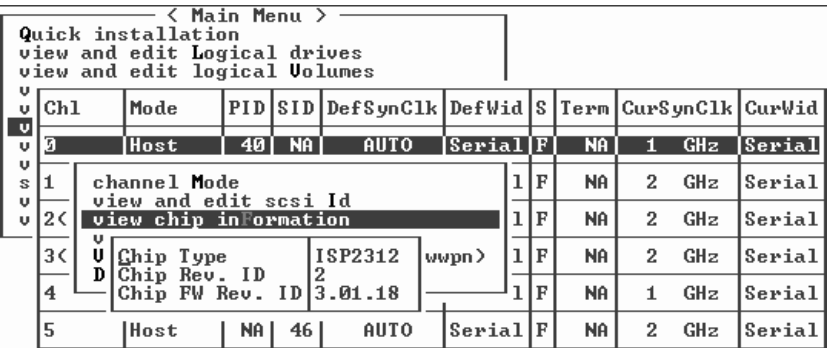

## 通訊參數

本節已稍作變更,包括重整、頻帶外管理資訊、配合 DHCP 和 RARP 伺服器使用時用 於自動 IP 位址指定的 「動態主機配置協定」 (DCHP) 可用性及 「反向位址解析協定」 (RARP) 功能表選項、以及在做出變更後功能表選項中一個用來重設控制器的變更。

「Communication parameters」功能表選項可讓您檢視通訊設定。這些大多是保留參數, 而且應當不要變更。使用 「Internet Protocol (TCP/IP)」功能表選項設定或變更陣列的 IP 位址。

## 設定 IP 位址

控制器乙太網路通訊埠會透過以下兩種介面提供互動式的頻帶外管理:

- 「Sun StorEdge Configuration Service」應用程式。詳情請參閱 《Sun StorEdge 3000 *Family Configuration Service 1.3* 使用者指南》。
- 您在使用 telnet 指令連線到控制器 IP 位址時所存取的韌體應用程式。

若要使用乙太網路通訊埠來存取陣列,您必須為控制器設定 IP 位址。您可以手動鍵入 IP 位址本身的數值、子網路遮罩、及閘道的 IP 位址以設定 IP 位址。如果您的網路目前 是使用 DHCP 伺服器或 RARP 伺服器來自動配置網路上的裝置的 IP 資訊,您可以指定 適用的協定,而不需手動鍵入資訊。

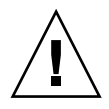

警告:如果您將 IP 位址指定給陣列以頻帶外的方式進行管理,基於安全性考量,請確 定 IP 位址是在私人網路上,而非在公用可路由的網路上。

### ▼ 設定陣列的 IP 位址

若要設定 RAID 控制器的 IP 位址、子網路遮罩及閘道位址,請執行下列步驟:

- 1. 透過陣列控制器模組上的 COM 通訊埠來存取陣列。
- 2. 選擇 「view and edit Configuration parameter  $\rightarrow$  Communication Parameters  $\rightarrow$ Internet Protocol (TCP/IP)」。
- 3. 選取晶片硬體位址。
- 4. 選擇 「Set IP Address」。
- 5. 鍵入需要的 IP address、subnet mask 及 gateway 位址 (依序選擇各個功能表項目)。 如果您的網路是使用 RARP 伺服器來設定 IP 位址,請鍵入 RARP 而非 IP 位址,並且請 勿鍵入子網路遮罩或閘道位址。如果您的網路是使用 DHCP 伺服器來設定 IP 位址,請 鍵入 DHCP 而非 IP 位址,並且請勿鍵入子網路遮罩或閘道位址。
- 6. 按下 Esc 繼續。

接著會顯示確認提示符號。

Change/Set IP Address ?

7. 選擇 「Yes」繼續。

注意:您需要重設控制器才能讓配置生效。

接著會提示您重設控制器。

8. 選擇 「Yes」重設控制器。

## 最大佇列的 I/O 計數

佇列的 I/O 作業的最大數量為 4096。(最大的八個邏輯磁碟機 - 每個邏輯磁碟機乘以 最大 1024 個佇列的 I/O 作業,等於總共 4096 個佇列的 I/O 作業)。

適用的 「Maximum Queued I/O Count」設定需視附接的伺服器正在執行多少 I/O 作業而 定。這會根據主機記憶體呈現的量與磁碟機數量及其大小而有所不同。如果您增加主機 記憶體的量、增加更多磁碟機、或將磁碟機置換為更大的磁碟機,您可能會想增加最大 的 I/O 計數。但通常最佳效能是因為使用了 「Auto」或 「256」設定。

## 主機磁柱 / 磁頭 / 磁區對映配置

SCSI 磁碟機功能是由主機電腦根據區段數量而決定的。某些主機作業系統會根據磁碟 機的磁柱 / 磁頭 / 磁區計數來讀取陣列功能。RAID 控制器韌體可讓您指定適當的磁柱、 磁頭及磁區數量,或對一或多個這些設定使用 「Variable」功能表選項。當您使用 「Variable」功能表選項時,韌體會適當地計算出設定。

將磁柱、磁頭及磁區設定留為 「Variable」可確保都會自動計算這三項數值。如果您對 三項設定的其中之一選擇特定數值,並讓其他兩項設為「Variable」, 韌體則會計算出 其他兩項設定。如果您設定了其中兩項,韌體則會自動計算出第三項。

若是 Solaris 作業系統,磁柱數量就不能超過 65,535,所以您可以選擇 「< 65536 Cylinders」和 「255 Heads」來包括在 253 GB 以上且在最大限制以下的所有邏輯磁碟 機。控制器會自動調整磁區計數,然後作業環境即可讀取到正確的磁碟機功能。

在變更 Solaris 作業系統中的磁碟大小之後,請執行 format 公用程式,然後選擇功能 表的 0, autoconfigure 選項。這可讓主機適當地重新配置磁碟大小,並重新為具有 目前韌體修訂版本等級的磁碟添加標籤。

## 在 Solaris 系統準備大於 253 GB 的邏輯 磁碟機

Solaris 作業系統需要可執行各種作業的磁碟機幾何,包括 newfs 在內。為了適當的磁 碟機幾何可讓大於 253 GB 的邏輯磁碟機出現於 Solaris 作業系統,請將預設的設定變更 為 「< 65536 Cylinders」和 「255 Heads」以包括所有超過 253 GB 的邏輯磁碟機。控制 器會自動調整磁區計數,然後作業系統即可讀取到正確的磁碟機功能。

若是 Solaris 作業系統配置,請使用下表的數值。

#### 表 3-4 用於 Solaris 作業系統的磁柱和磁頭對映

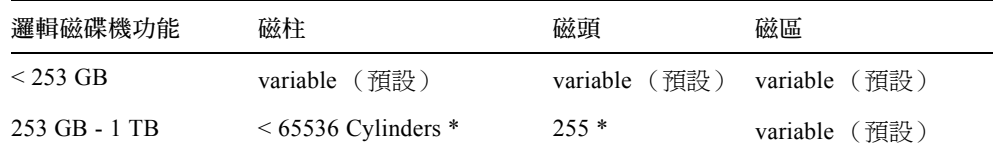

\* 以上設定對所有在 253 GB 以下的邏輯磁碟機也有效。

注意:舊版的 Solaris 作業系統不支援大於 1 TB 的磁碟機功能。

## 準備大於 253 GB 的邏輯磁碟機

- 1. 選擇 「view and edit Configuration parameters  $\rightarrow$  Host-Side SCSI Parameters  $\rightarrow$ Host Cylinder/Head/Sector Mapping Configuration → Sector Ranges → Variable」。
- 2. 選擇 「Head Ranges→ 255 Heads」。
- 3. 選擇 「Cylinder Ranges → < 65536 Cylinders」。

## 週邊裝置類型參數 (保留)

請勿使用此功能表選項來變更 「Enclosure Services Device」的 「Peripheral Device Type」設定。

只有在邏輯磁碟機已建立並對映到主機 LUN 之前,當嘗試透過頻帶內連線配置陣列 時,才會用到 「Peripheral Device Type Parameters」功能表選項。如果您按照建立邏輯 磁碟機的指示使用 tip 或 telnet 階段作業進行,就不需使用 「Peripheral Device Type Parameters」功能表選項。

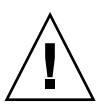

警告:變更此設定可能會造成未預期的結果。

注意:請勿變更 「Connected」的 「Peripheral Device Qualifier」設定。

# 修改磁碟機方面的 SCSI 參數

有很多相關磁碟機方面的 SCSI 參數是可以使用 「view and edit Configuration parameters」功能表選項設定的。如果您試用這些參數,有可能會遇到不想要的結果, 所以最好只在您強烈需要這麼做的時候才變更參數。

## SCSI I/O Timeout

SCSI I/O 逾時是控制器等待磁碟機回應的間隔時間。若控制器嘗試從磁碟機讀取資料或 者將資料寫入磁碟機,但是磁碟機卻沒有在 SCSI I/O 逾時值之內作出回應,該磁碟機 就會被視為故障的磁碟機。

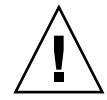

警告:SCSI 陣列 「SCSI I/O Timeout」的正確設定為 15 秒。請勿變更此設定。當磁碟 機仍在重新嘗試或者無法仲裁 SCSI 匯流排時,將逾時設為較低的值或 「Default」會導 致控制器判定磁碟機為故障。將逾時設為較高的值會導致控制器持續等待磁碟機,有時 還會導致主機逾時。

若磁碟機在從磁碟機磁盤進行讀取時偵測到媒體錯誤,就會重新嘗試前一個讀取作業或 者重新校準磁頭。當磁碟機遇到有問題的媒體區段時,會將該區塊重新指定給其他備用 區塊。但是,這些作業都很耗時。執行這些操作的時間會因磁碟機的品牌和型號而有所 不同。

在 SCSI 匯流排仲裁期間,具有較高優先次序的裝置可以先使用匯流排。當具有較高優 先次序的裝置仍然在使用匯流排時,具有較低優先次序的裝置有時候會收到 SCSI I/O 逾時。

### - 選擇 SCSI I/O 逾時

1. 選擇 「view and edit Configuration parameters  $\rightarrow$  Drive-side SCSI Parameters  $\rightarrow$ SCSI I/O Timeout –」。

之後便會顯示選單。

- 2. 選擇一個逾時時間。 接著會顯示確認訊息。
- 3. 選擇 「Yes」。

### Periodic SAF-TE and SES Device Check Time

在設定 「Periodic SAF-TE and SES Device Check Time」時,請注意以下警告:

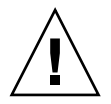

警告:請勿將此間隔時間設為小於一秒鐘。將其設為小於一秒鐘反而會影響穩定性。

## Periodic Auto-Detect Failure Drive Swap Check Time

這個功能表選項會定期輪詢裝置以偵測故障磁碟機的置換。陣列之內若沒有備用磁碟機 存在,而且如果韌體偵測到故障的磁碟機置換,邏輯磁碟機就會開始自動重建降級的 RAID 集。

注意:這項功能需要用到系統資源,因此會影響系統效能。

# 啟動或禁用 SMART 功能

「Drive Predictable Failure Mode (SMART) Menu Option」已新增到 「Configuration Parameters」畫面以啓動或停用 SMART 功能。

# 控制器唯一識別碼的變更 (保留)

控制器唯一識別碼會由 SAF-TE 裝置自動設定。控制器唯一識別碼是用來建立乙太網路 位址,並且可辨識裝置的某些網路配置。

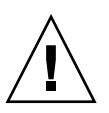

警告:除非有合格的服務人員指示您這麼做,否則請勿變更控制器的唯一識別碼。

## SAF-TE 溫度感應器位置

在陣列內的不同點上監視溫度是 SAF-TE 最重要的功能之一。如果沒有注意的話,高溫 會導致重大的損壞。附件內的關鍵點上有很多不同的感應器。下表顯示各個感應器的位 置。元件 ID 會對應在您選擇 「view and edit Peripheral devices → View Peripheral Device Status → SAF-TE Device」時所顯示的識別碼。

溫度感應器 ID 說明 0 通訊埠 A 磁碟機中間機板溫度 #1

表 3-5 Sun StorEdge 3310 溫度感應器位置

| O                  | 逋訊埠 A 磁碟機中間機板溫度 #1           |
|--------------------|------------------------------|
| $\mathbf{1}$       | 通訊埠 A 磁碟機中間機板溫度 #2           |
| $\overline{c}$     | 通訊埠 A 電源供應器溫度 #1 (PS 0)      |
| 3                  | 通訊埠 B EMU 溫度 #1 (從後方看來左邊的模組) |
| 4                  | 通訊埠 B EMU 溫度 #2 (從後方看來右邊的模組) |
| 5                  | 通訊埠 B 磁碟機中間機板溫度 #3           |
| 6                  | 通訊埠 B 電源供應器溫度 #2 (PS 1)      |
| CPU Temperature    | 控制器上的 CPU                    |
| Board1 Temperature | 控制器                          |
| Board2 Temperature | 控制器                          |

# 設定週邊裝置項目

「Set Peripheral Device Entry」功能表選項包括以下各項:

- Redundant Controller
- **UPS** Status
- Event Trigger Operations

## 備用控制器模式

備用控制器模式會自動啟動。請勿變更此設定。

注意:獨立的雙控制器有時會用於高效能的情況,在這種情況下資料完整性不是那麼重 要,所以使用非備用模式即可。

## 讓單控制器配置中的 「Set Peripheral Device Entry」維持啟動

單控制器配置的 「Redundant Controller」設定必須維持啟動。這會保留單控制器的預設 主要控制器指定。控制器狀態會顯示「scanning」,表示韌體正在掃描主要和次要控制 器的狀態,而且已啟動備援 (即使實際上並沒有使用)。這對效能不會造成影響。

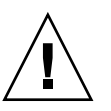

警告:在單控制器配置中,請勿禁用 「Redundant Controller 」設定,並且請勿將控制 器設為次要控制器。主要控制器是控制所有韌體作業,而且必須是單控制器的指定。如 果您禁用「Redundant Controller」功能,並且用「Autoconfigure」選項重新配置控制 器,或將控制器重新配置為次要控制器,控制器模組就會變成無法操作且需要置換。

### 設定「Temperature Exceeds Threshold」觸發器

如果偵測到溫度已超過系統臨界值限制,您可使用 「Temperature exceeds threshold」功 能表選項來強制關閉控制器。您可以將此設定調整為當超過溫度限制時就關閉控制器, 或在可配置的延遲之後關閉。

## ▼ 配置在過熱時關閉控制器

- 1. 選擇 「view and edit Peripheral devices  $\rightarrow$  Set Peripheral Device Entry  $\rightarrow$  Event Trigger Operations  $\rightarrow$  Temperature exceeds threshold  $\rightarrow$ 接著會顯示選項功能表和關閉延遲間隔時間。
- 2. 選擇下列其中一個選項。
	- Disable:當溫度超過限制時,禁用控制器關閉。
	- Enable:當溫度超過限制時,立即關閉控制器。

■ Shutdown Period:當溫度超過限制時,在指定的延遲間隔時間之後關閉控制器。

接著會顯示確認提示符號。

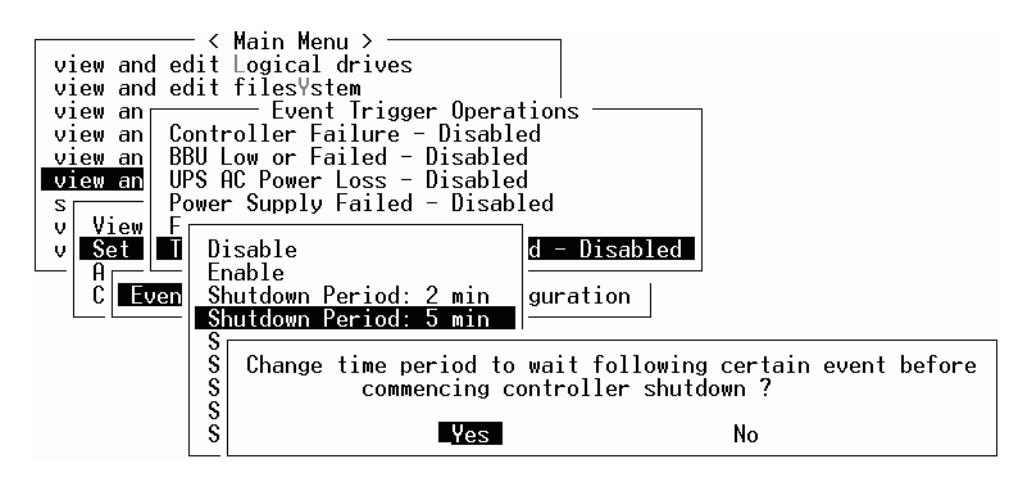

3. 選擇 「Yes」。

## 設定和變更控制器密碼

控制器密碼是會區分大小寫的。

# 將您的配置 (NVRAM) 儲存到檔案中

備份依控制器而異的配置資訊。每當配置變更時,使用 「save nvram to disks」功能儲 存配置資訊及記錄配置資訊。

當您儲存配置時,配置會儲存在邏輯磁碟機中。

注意:必須有一個邏輯磁碟機,才能讓控制器寫入 NVRAM 內容。

若將 NVRAM 控制器配置儲存到檔案,則可提供依控制器而異的配置資訊( 例如:通 道設定、主機 ID 及快取記憶體配置)之備份。但是不能儲存 LUN 對映資訊。NVRAM 配置檔可以復原所有配置設定,但是不能重建邏輯磁碟機。

在您將 NVRAM 控制器配置儲存到磁碟時,會儲存參數設定的韌體功能表選項包括:

- logical drive Assignments
- logical volume Assignments
- view and edit Host luns
- view and edit Scsi channels
- Baud-rate 38,400
- Data Routing Direct to Port
- Terminal Emulation Enabled
- Internet Protocol (TCP/IP)
- Write-Back Cache
- Optimization for Sequential or Random I/O
- Maximum Queued I/O Count
- Luns per Host SCSI ID
- Max Number of Concurrent Host-LUN Connections
- Peripheral Device Type
- Peripheral Device Qualifier
- Device Supports Removable Media
- LUN Applicability
- Host Cylinder/Head/Sector Mapping Configuration
- Head Ranges
- Cylinder Ranges
- Fibre Connection Option
- SCSI Motor Spin-Up
- SCSI Reset at Power-Up
- Disk Access Delay Time
- SCSI I/O Timeout
- Maximum Tag Count
- Periodic Drive Check Time
- Periodic SAF-TE and SES Device Check Time
- Periodic Auto-Detect Failure Drive Swap Check Time
- Auto-Assign Global Spare Drive
- Rebuild Priority
- Verification on LD Initialization Writes
- Remote Redundant Controller
- Controller Name
- LCD Title Display
- Password Validation Timeout
- SDRAM ECC
- change Password

在您將 NVRAM 控制器配置儲存到磁碟時,不會儲存參數設定的韌體功能表選項包括:

- Delete logical drive
- Partition logical drive
- logical drive Name
- Delete logical volume
- Partition logical volume
- Edit Host-ID/WWN Name List
- disk Reserved space
- Global spare
- PPP Configuration
- Modem Operation
- SNMP Configuration
- Controller Unique Identifier (Hex)
- **UPS** Status
- UPS Power Fail Signal Active
- View Peripheral Device Status
- Trigger Thresholds for  $+3.3V$  Events
- Upper Threshold for  $+3.3V$  Event
- Lower Threshold for +3.3V Event
- **Trigger Thresholds for**  $+5V$  **Events**
- Upper Threshold for  $+5V$  Event
- Lower Threshold for +5V Event
- **Trigger Thresholds for**  $+12V$  **Events**
- Upper Threshold for +12V Event
- Lower Threshold for +12V Event
- Trigger Thresholds for CPU Temperature Events
- Upper Threshold for CPU Temperature Event
- Lower Threshold for CPU Temperature Event
- Trigger Thresholds for Board Temperature Events
- Upper Threshold for Board Temperature Event
- Lower Threshold for Board Temperature Event

如果您比較想儲存和復原所有配置資料 (包括 LUN 對映資訊),除了將 NVRAM 控制器 配置儲存到磁碟,請再使用 Sun StorEdge Configuration Service 和 CLI。以這種方式儲存的 資訊可用來重建所有邏輯磁碟機,因此可用來完整地將陣列配置複製到另一陣列。

如需關於 「儲存配置」和 「載入配置」功能的資訊,請參閱 《*Sun StorEdge 3000 Family Configuration Service 1.3* 使用者指南》。如需關於 「reset nvram」和 「download controller-configuration 」 指令的資訊,請參閱 sccli 線上說明手冊。

## SCSI 磁碟機事件警告

以下注意事項已加入到 「SCSI 磁碟機事件警告」中:

[1115] CHL: ID: SCSI Drive ALERT:Unexpected Sense Received ( $\cdot$ ).

注意:警告 1115 的括弧內的三位數代碼提供了關於磁碟機錯誤的附加資訊。三位數中 的第一位數代表 「SCSI 感應鍵」。其餘兩位數則代表 「其他感應代碼 (ASC)」。如需 更多關於 SCSI 感應代碼的資訊,請參閱:

http://sunsolve.sun.com/handbook\_pub/Systems/Sun4/TrDISK\_SCSI\_Sense \_Codes.html

第四章

# 指令列介面增強功能

本章旨在說明 Sun StorEdge CLI 1.5 和 1.6 版的增強功能。本章包含下列主題:

- 第 35 頁的 「[Sun StorEdge CLI 1.6](#page-48-0) 中的新增指令」
- 第 36 頁的 「[Sun StorEdge CLI 1.6](#page-49-2) 中的增強指令」
- 第 36 頁的 「[Sun StorEdge CLI 1.5](#page-49-0) 中的新增指令」
- 第 36 頁的 「[Sun StorEdge CLI 1.5](#page-49-1) 中的新增選項」
- 第 37 頁的 「[Sun StorEdge CLI 1.5](#page-50-0) 中的增強指令」
- 第 37 頁的 「JBOD 的 [Sun StorEdge CLI](#page-50-1) 支援」

只有要支援新 Sun StorEdge 3511 FC 陣列時才需使用 Sun StorEdge CLI 1.6,它可用於 所有其他 Sun StorEdge 3000 系列的陣列。不過,如果您的網路上沒有 Sun StorEdge 3511 FC 陣列, CLI 1.5 也同樣有效。

Sun StorEdge CLI 文件資料已經過完整修訂。如需 CLI 指令、語法及功能的完整清單, 請參閱 《*Sun StorEdge 3000 Family CLI 1.6* 使用者指南》。

若要查看最新的產品更新和錯誤修正的清單,請參閱 《*Sun StorEdge 3310 SCSI Array Release Notes*》。

## <span id="page-48-0"></span>Sun StorEdge CLI 1.6 中的新增指令

以下為 Sun StorEdge CLI 1.6 版的新增指令:

- download sata-path-controller-firmware
- download sata-router-firmware
- show sata-mux
- show sata-router

# <span id="page-49-2"></span>Sun StorEdge CLI 1.6 中的增強指令

以下為 Sun StorEdge CLI 1.6 版修改過的指令:

- show configuration
- show frus
- show disks

# <span id="page-49-0"></span>Sun StorEdge CLI 1.5 中的新增指令

以下為 Sun StorEdge CLI 1.5 版的新增指令:

- check parity
- download nvram
- set led
- show led-status
- show battery-status
- show shutdown-status
- upload nvram

# <span id="page-49-1"></span>Sun StorEdge CLI 1.5 中的新增選項

選項是搭配指令使用的。以下為 Sun StorEdge CLI 1.5 版的新增選項:

- --disk
- --oob
- --list
- --password
- --port

# <span id="page-50-0"></span>Sun StorEdge CLI 1.5 中的增強指令

以下為 Sun StorEdge CLI 1.5 版修改過的指令:

- show configuration
- show enclosure-status
- show frus
- show safte-devices

# <span id="page-50-1"></span>JBOD 的 Sun StorEdge CLI 支援

Sun StorEdge CLI 支援 Sun StorEdge 3310 SCSI JBOD 陣列。不過,由於 Sun StorEdge 3310 SCSI JBOD 陣列沒有可用來管理磁碟的 RAID 控制器或 RAID 控制器韌體,此 CLI 支援則限於以下的 sccli 指令:

- about
- download safte-firmware
- exit
- help
- quit
- select
- set led
- show configuration
- show enclosure-status
- show led  $(\nexists \nabla \cdot \vec{B})$  show led-status  $($
- show frus
- show inquiry-data
- show safte-devices
- version

要取得每個指令的資訊,請執行 help 指令或在 Unix 系統存取 man 線上說明手冊。

# Sun StorEdge Configuration Service 增強功能

本章旨在說明 Sun StorEdge Configuration Service 的新增支援、增強功能及重大變更。 本章也提供關於特定主題和程序的說明。包含下列主題:

- 第 39 [頁的 「安裝資訊」](#page-52-0)
- 第 40 [頁的 「額外支援」](#page-53-0)
	- 第 40 頁的「[Sun StorEdge 3120 SCSI](#page-53-1) 陣列」
	- 第40 頁的「HP-UX [作業系統」](#page-53-2)
	- 第 42 頁的 「IBM AIX [作業系統」](#page-55-0)
	- 第 45 頁的 「[Microsoft Windows 2003](#page-58-0) 作業系統」
- 第 46 [頁的 「視窗修改」](#page-59-0)
- 第 48 [頁的 「說明」](#page-61-0)
	- 第 48 [頁的 「一次可管理的陣列數量」](#page-61-1)
	- 第 49 [頁的 「配置邏輯磁碟區」](#page-62-0)
	- 第49 頁的「JBOD 資訊」
	- 第 52 頁的 「[View Server](#page-65-0) 視窗」
	- 第 52 [頁的 「事件日誌檔」](#page-65-1)
	- 第 53 [頁的 「頻帶外管理」](#page-66-0)
	- 第 55 [頁的 「每個優化模式的磁條大小」](#page-68-0)
	- 第 56 頁的「RST OID.MIB 檔案的位置」

## <span id="page-52-0"></span>安裝資訊

《*Sun StorEdge 3000 Family Configuration Service* 使用者指南》已移除 Sun StorEdge Configuration Service 安裝資訊,而此安裝資訊是加入到新翻譯的 《*Sun StorEdge 3000 Family* 軟體安裝指南》之中。

# <span id="page-53-0"></span>額外支援

本節說明 Sun StorEdge Configuration Service 的新增硬體和作業系統支援。

## <span id="page-53-1"></span>Sun StorEdge 3120 SCSI 陣列

Sun StorEdge Configuration Service 1.5 版可支援 Sun StorEdge 3120 SCSI 陣列。不過, Sun StorEdge 3120 SCSI 陣列是獨立式的 JBOD,因此其功能僅限於檢視元件和警示統 計資料及判定磁碟機何時故障,如 《*Sun StorEdge 3000 Family Configuration Service 1.3*  使用者指南》中的附錄「監控 JBOD」所述。如需關於將韌體下載到磁碟機的資訊,請 參閱第 52 [頁的 「將韌體下載到](#page-65-2) Solaris 主機的 JBOD 裝置」。

## <span id="page-53-2"></span>HP-UX 作業系統

Sun StorEdge Configuration Service 提供對 HP-UX 作業系統的支援。以下程序已更新為 包括 HP-UX 作業系統。

### 安裝 Sun StorEdge Configuration Service

如需關於在 HP-UX 主機上安裝 Sun StorEdge Configuration Service 的資訊,請參閱新翻 譯的 《*Sun StorEdge 3000 Family* 軟體安裝指南》。

### ▼ 在 HP-UX 主機上啟動 Sun StorEdge Configuration Service

在指令提示符號下,鍵入:

# **ssconsole**

### ▼ 建立 HP-UX 主機邏輯磁碟區

在您覺得儲存裝置的配置已可接受時,您至少需要在伺服器上建立一個邏輯磁碟區。

以下步驟是一般的原則。如需詳細資訊,請參閱您的 HP-UX 作業系統手冊以瞭解如何 建立邏輯磁碟區。

1. 鍵入以下指令判定主機是否正在辨識磁碟機:

```
# ioscan -fnC disk
```
- 2. 啟動 「System Administration Manager」 (sam) 階段作業。
- 3. 選擇 「Disks and File Systems」→ 「Volume Groups」。
- 4. 從視窗頂端的「Actions」功能表, 按一下「Create」。
- 5. 在 「Create New Volume Group Name,視窗中,按一下 「Select New Volume Group Name」、鍵入 「New Volume Group」的名稱,然後按一下 「OK」。
- 6. 在 「Create New Volume Group」視窗中,按一下 「Select Disk(s)」、選擇將位於 「Volume Group」的磁碟機,然後按一下 「OK」。
- 7. 在「Create New Volume Group」視窗中,按一下「Define New Logical Volume(s)」。
	- a. 在「LV name」欄位中,鍵入邏輯磁碟區的名稱。
	- b. 使用顯示於 「Approx Free Mbytes」欄位中的數值 (其指出磁碟區群組中剩下多少 MB)來判定新邏輯磁碟區的大小。

雖然您可以建立多個邏輯磁碟區,不過您至少必須建立一個。如果您建立一個具有 整個磁碟區群組容量的邏輯磁碟區,請鍵入顯示於 「Approx Free Mbytes」欄位的數 字。如果您建立多個邏輯磁碟區,請指定每個邏輯磁碟區的大小,並鍵入第一個邏 輯磁碟區的大小。

- c. 在 「Mount Directory」欄位中,鍵入您要掛載邏輯磁碟區的目錄,然後按一下 「Add」。
- d. 若要新增更多邏輯磁碟區,請重複步驟 a-c。
- e. 當您已新增完邏輯磁碟區時,按一下 「OK」。
- 8. 在「Create New Volume Group」視窗中,按一下「OK」。

當您已建立完邏輯磁碟區時,請關閉「Disk」和「File System」視窗,然後關閉 sam。

#### ▼ 建立和分割邏輯磁碟機

用於 HP-UX 作業系統的建立和分割邏輯磁碟機程序已新增一個最終步驟。

為了確保在變更配置後仍維持環境的穩定性和正確性,您需要執行 ioscan -fnC disk 指令。

如果您已使用 System Administrator Manager (sam) 來卸載檔案系統, 在執行 ioscan 指令之前,請確定已將其關閉。

#### ▼ 設定伺服器以發送 SNMP 陷阱

1. 使用任何標準文字編輯器建立 /var/opt/SUNWsscs/ssagent/sstrapd.conf 檔案。

這個檔案必須以 SNMP 管理主控台的系統名稱或 IP 位址清單( 每行一個 ) 建立。檔案 中可以含有空白行和註釋行。

2. 使用任何標準文字編輯器編輯 /sbin/init.d/ssagent 檔案。

更改以下的文字行:

```
# Look at environment variable from /etc/rc.config.d/ssagent to 
see if ["$SSTRAPD"=1]; thenP trap daemon sstrapd:
```
改成

```
# Look at environment variable from /etc/rc.config.d/ssagent to 
see if ["$SSTRAPD"=0]; thenP trap daemon sstrapd:
```
3. 在編輯完後儲存檔案。

sstrapd 常駐程式會在下一次開機時啓動,也可以透過執行以下指令立即啓動:

/sbin/init.d/ssagent start

這會啟動 sstrapd 常駐程式以及其他兩個常駐程式 (如果這些程式目前沒有在執 行)。無論先前是否有執行任何常駐程式,此時每個常駐程式只會執行一個實例。

## <span id="page-55-0"></span>IBM AIX 作業系統

Sun StorEdge Configuration Service 提供對 IBM AIX 作業系統的支援。以下程序已更新 為包括 IBM AIX 作業系統。

#### 安裝 Sun StorEdge Configuration Service

如需關於在 IBM AIX 主機上安裝 Sun StorEdge Configuration Service 的資訊,請參閱新 翻譯的 《*Sun StorEdge 3000 Family* 軟體安裝指南》。

▼ 在 IBM AIX 主機上啟動 Sun StorEdge Configuration Service 在指令提示符號下,鍵入:

# **ssconsole**

▼ 建立 IBM AIX 主機邏輯磁碟區

在您覺得儲存裝置的配置已可接受時,您至少需要在伺服器上建立一個邏輯磁碟區。

以下步驟是一般的原則。如需詳細資訊,請參閱您的 AIX 作業系統手冊以瞭解如何建 立邏輯磁碟區。

1. 鍵入以下指令判定主機是否正在辨識磁碟機:

# **lspv**

確定磁碟已指定 PVID (實體磁碟區識別碼)。此資訊會顯示於第二欄。如果沒有指定 PVID, 此欄就會顯示 「None」。

- 2. 如果沒有指定 PVID, 請開啓 smitty 並選擇 「Devices」→ 「Fixed Disks」→ 「Change /Show Characteristics」  $\rightarrow$  「Assign Physical Volume Identifier」。
- 3. 在 smitty 中,建立磁碟區群組。

選擇 「System Storage Management」→ 「Logical Volume Manager」→ 「Volume Groups  $\rightarrow$  F Add a Volume Group  $\rightarrow$ 

4. 在 smitty 中,建立檔案系統。

選擇 「System Storage Management」 → 「File Systems」 → 「Add/Change/Show/Delete File Systems」。

5. 掛載邏輯磁碟區。

▼ 建立和分割邏輯磁碟機

用於 IBM AIX 作業系統的建立和分割邏輯磁碟機程序已新增一個最終步驟。

為了確保在變更配置後仍維持環境的穩定性和正確性,您需要依照以下步驟所示更新 Object Data Manager (ODM)。

1. 對每個已刪除的磁碟執行以下指令:

```
# rmdev -l hdisk# -d
```
其中 *#* 為已移除的磁碟的數量。

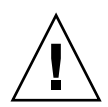

警告:請切記不要移除 hdisk0。

若要移除多個磁碟 (hdisk1 到最多的 hdisk19),請執行以下指令:

```
# /usr/bin/ksh93
# for ((i=1; i<20; i++))
> do
> rmdev -l hdisk$i -d
> done
```
如果 rmdev 指令傳回磁碟忙碌錯誤,請使用指令列、smit 或 smitty 確定所有先前建立 的磁碟區群組皆已轉斷,而裝置上也沒有掛載檔案系統。也可能需要在永久性的磁碟區 群組執行 exportvg。如果 exportvg 沒有用,請嘗試重新開機。

若是使用 JBOD,請對通用裝置執行同一個指令,這些裝置可由執行以下指令而傳回的 結果判定:

```
# lsdev -Cc generic
```
#### 透過 Web 管理儲存裝置

在 IBM AIX 作業系統中,不支援 1.3 版之前的 Java Plug-in 軟體版本。

▼ 設定伺服器以發送 SNMP 陷阱

在 IBM AIX 主機中,您可以透過稱為 sstrapd 的 SNMP 陷阱常駐程式介面來產生 SNMP 版本 1 陷阱。依據預設值,在開機期間,該常駐程式不會自動啟動。下列步驟說 明如何啟動陷阱處理。

1. 使用任何標準文字編輯器建立 /var/opt/SUNWsscs/ssagent/sstrapd.conf 檔案。

這個檔案必須以 SNMP 管理主控台的系統名稱或 IP 位址清單 (每行一個)建立。檔案 中可以含有空白行和註釋行。

- 2. 編輯 /etc/ssagent 檔案並從與 SNMP 相關的啟動區段移除註釋標記。 這些行是用雙井字符號標示 (##)。
- 3. 在編輯完後儲存檔案。

sstrapd 常駐程式會在下一次開機時啓動,也可以透過執行以下指令立即啓動:

/etc/ssagent uptrap

這會啓動 sstrapd 常駐程式以及其他兩個常駐程式 (如果這些程式目前沒有在執 行)。無論先前是否有執行任何常駐程式,此時每個常駐程式只會執行一個實例。

### <span id="page-58-0"></span>Microsoft Windows 2003 作業系統

Sun StorEdge Configuration Service 對 Microsoft Windows 2003 提供支援。以下程序已更 新為包括 Windows 2003。

### 安裝 Sun StorEdge Configuration Service

如需關於在 Windows 2003 主機上安裝 Sun StorEdge Configuration Service 的資訊,請參 閱新翻譯的 《*Sun StorEdge 3000 Family* 軟體安裝指南》。

▼ 在 Windows 2003 主機上啟動 Sun StorEdge Configuration Service

選擇 「Start → All Programs → Sun StorEdge 3000 Family → Configuration Service」。

▼ 建立 Windows 2003 主機分割區

以下步驟是一般的原則。如需詳細資訊,請參閱 Windows 2003 文件資料。

1. 選擇 「Start」→ 「Administrative Tools」→ 「Computer Management」→ 「Disk Management」。

確定您可以看到由磁碟機圖示所標示的新磁碟機。

2. 在要寫入簽名的磁碟上按一下滑鼠右鍵,然後選取 「Write Signature」。

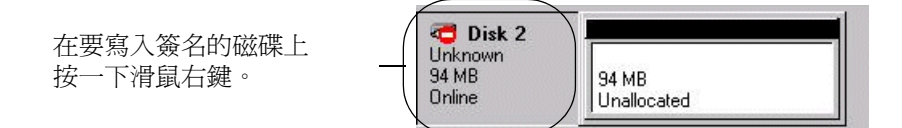

- 3. 選取要建立分割區的磁碟,然後按一下「OK」。
- 4. 在磁碟機上按一下滑鼠右鍵 (已顯示磁碟機容量),然後選取 「Create Partition」。

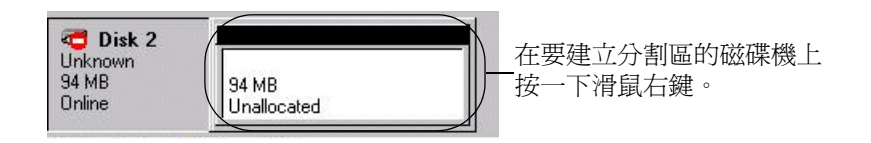

5. 適當地回應分割區精靈的提示。

## <span id="page-59-0"></span>視窗修改

本節列出用於整個 Sun StorEdge Configuration Service 程式的專門術語之變更,並說明 對特定 Sun StorEdge Configuration Service 視窗的修改。

- 「Standby」一詞已更改為 「Global Standby」。
- 「Standby (L)」一詞已更改為 「Local Standby」。
- 「Background rate」已更改爲 「Rebuild priority」。
- 「New Configuration」視窗已移除 「Background rate」欄位。

注意:若要變更重建優先順序,請至 「Configuration → Custom Configure → Change Controller Parameters → Disk Array」標籤。

■ 「Schedule Parity Check」視窗中的 「Background rate」欄位已更改爲 「Rebuild priority」。

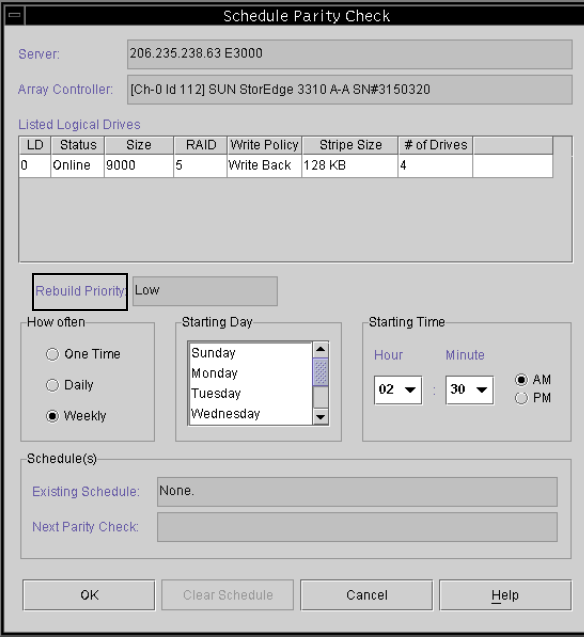

■ 「Logical Drive Parity Check」視窗中的 「Background rate」欄位已更改爲 「Rebuild priority」。

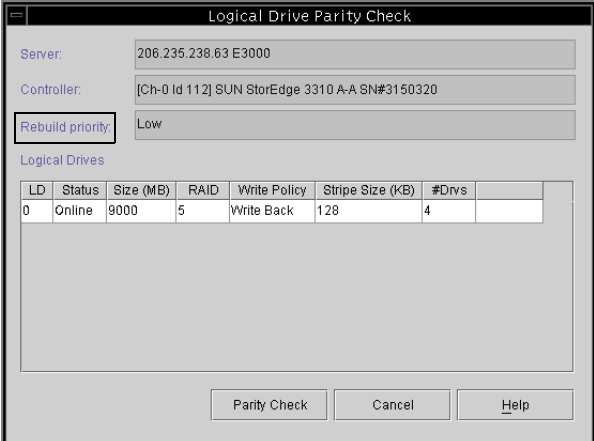

■ 「Change Host LUN Assignments」視窗已新增一個 「Assignment」欄來顯示分割區 指定。

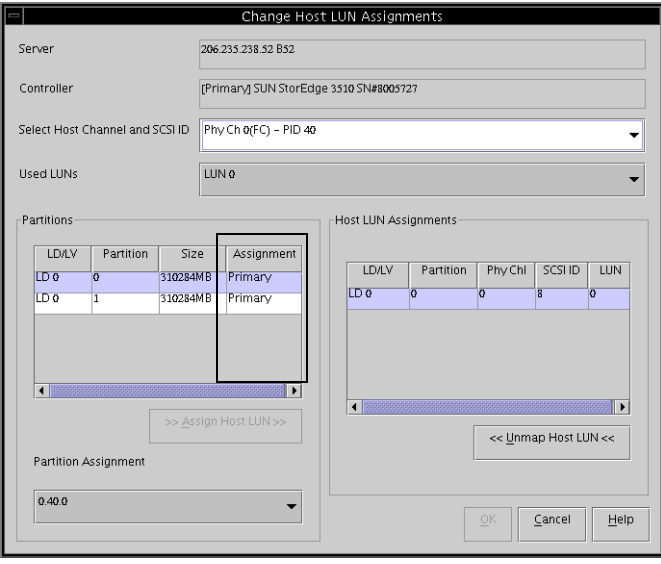

■ 當磁碟故障時,「View Physical Drive」視窗會顯示 「Scan SCSI Drive」按鈕。

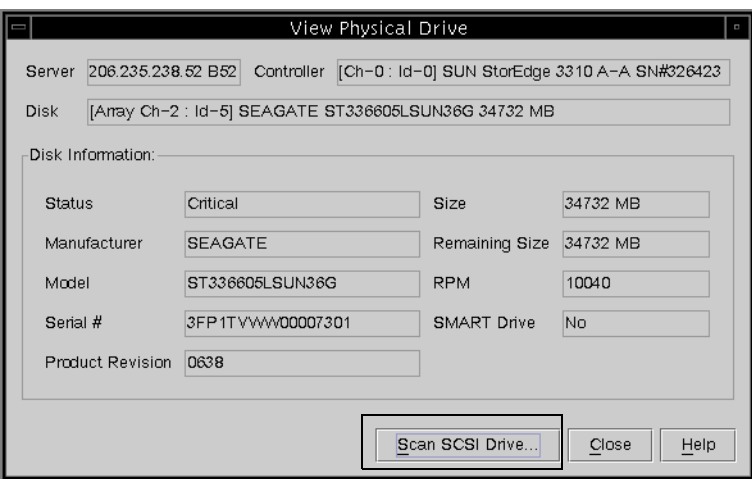

# <span id="page-61-0"></span>說明

本節包含關於以下各點的說明或附加資訊:

- Sun StorEdge Configuration Service 可管理的陣列數量
- 邏輯磁碟區
- JBOD
- 「View Server 」 視窗
- 事件日誌檔
- 頻帶外管理
- 優化模式
- 聲音警示
- RST\_OID.MIB 檔案的位置

## 一次可管理的陣列數量

在監視和管理陣列時,請注意以下警告:

<span id="page-61-1"></span>

警告: Sun StorEdge Configuration Service 一次最多可監視和管理 32 個陣列。不過,隨 著陣列數量的增加,主控台的回應時間可能會減慢。

### <span id="page-62-0"></span>配置邏輯磁碟區

邏輯磁碟區則只能使用 Custom Configuration 建立。不過,雖然建立和管理邏輯磁碟 區的功能仍是 Sun StorEdge Configuration Service 的功能之一,實體和邏輯磁碟機的 大小和效能已使得邏輯磁碟區廢棄不用。邏輯磁碟區已不適合某些現今的配置 (例 如:Sun Cluster 環境),而且無法在這些配置中運作。請避免使用邏輯磁碟區,並 改用邏輯磁碟機。

## <span id="page-62-1"></span>JBOD 資訊

本節說明關於將 Sun StorEdge Configuration Service 與 JBOD 搭配使用的新增或修改 資訊。

#### 配置代理程式參數

由於您需要配置代理程式參數才能探索和監視 JBOD,「配置代理程式參數」標題已移 除 「選擇使用」一詞。

### ▼ 探索 JBOD 磁碟機

磁碟機故障會使得 JBOD 處於緊急狀態。紅色裝置狀態符號會顯示於主視窗的 JBOD 裝置 上。在置換故障的磁碟機之後,請執行以下步驟來探索磁碟機。

#### *Linux* 作業系統

下列步驟說明如何在執行 Linux 作業系統的系統上探索已置換的磁碟機。

- 1. 重新啓動系統。
- 2. 執行下列指令:

#### # **dmesg**

3. 在 dmesg 輸出中,找出類似 「Detected scsi disk sdX at scsi<controller>, id <channel>, lun <target>」的這行文字,其中 sdX 內的 *X* 即為磁碟編號。

4. 若要在 /dev 中建立裝置項目,請執行這個指令。

# cd /dev; ./MAKEDEV sdX

其中 sdX 內的 *X* 即為磁碟編號。

繼續執行 **fdisk**、格式化,然後建立檔案系統。

#### *HP-UX* 作業系統

1. 執行下列指令:

# **ioscan -fnC disk**

- 2. 選取「View」→「View Server」, 然後按一下 「Rescan」。
- 3. 若要驗證程式已辨識到新磁碟機,請從主視窗將其選取。
- 4. 選取「View」→「View Physical Drive」,然後驗證資訊。
- 5. 如果仍然看不到磁碟機,您可能需要重新啓動主機。執行下列指令:

# **sync;sync;sync** # **reboot**

#### *IBM AIX* 作業系統

下列步驟說明如何在執行 IBM AIX 作業系統的系統上探索已置換的磁碟機。

注意:您必須具有超級使用者權限才能執行置換故障磁碟機時需要用到的指令。

- 1. 建立邏輯磁碟機並將其 LUN 對映到正確的主機通道。
- 2. 執行下列指令:

# **cfgmgr**

3. 執行下列指令:

# **lspv**

接著會顯示近似下列的輸出。

```
hdisk0 000df50dd520b2e rootvg
hdisk1 000df50d928c3c98 None
hdisk1 000df50d928c3c98 None
```
- 4. 如果有任何磁碟機顯示「none」,您則必須指定「Physical Volume IDENTIFIER」。
- 5. 執行下列指令:

# **smitty**

- a. 選擇 「Devices」。
- b. 選擇 「Fixed Disk」。
- c. 選擇 「Change/Show Characteristics of a Disk」。
- d. 選擇沒有 PVID 的磁碟。
- e. 選擇 「ASSIGN」實體磁碟區識別碼、按一次 Tab 以針對該值顯示 「Yes」,然後 按 Return。
- f. 再按一次 Return 確認。如有需要,請重複步驟 a-g。
- 6. 從 smitty 主功能表,選擇 「System Storage Management (Physical & Logical Storage)」  $\rightarrow$  「Logical Volume Manager」  $\rightarrow$  「Volume Groups」  $\rightarrow$  「Add a Volume Group」。
- 7. 為磁碟區群組指定名稱、確定日誌式檔案系統的分割區夠大,然後選擇 「Physical Volume Name(s)」。
- 8. 從 smitty 主功能表,選擇 「System Storage Management (Physical & Logical Storage)」  $\rightarrow$  「File Systems」  $\rightarrow$  「Add / Change / Show / Delete File Systems」  $\rightarrow$  [(Enhanced) Journaled File System  $\rightarrow$
- 9. 選擇磁碟區群組並設定該欄位。

#### 執行下列指令:

# **umount** *mount point*

### <span id="page-65-2"></span>將韌體下載到 Solaris 主機的 JBOD 裝置

關於如何將韌體下載到 Solaris 主機的磁碟機的指示,請參閱含有該韌體的修補程式中 的 README 檔。如需修補程式資訊,請參閱您的陣列的版本說明。

### <span id="page-65-0"></span>View Server 視窗

目前的 《*Sun StorEdge 3000 Family Configuration Service* 使用者指南》展現更新的 「View Server」視窗。

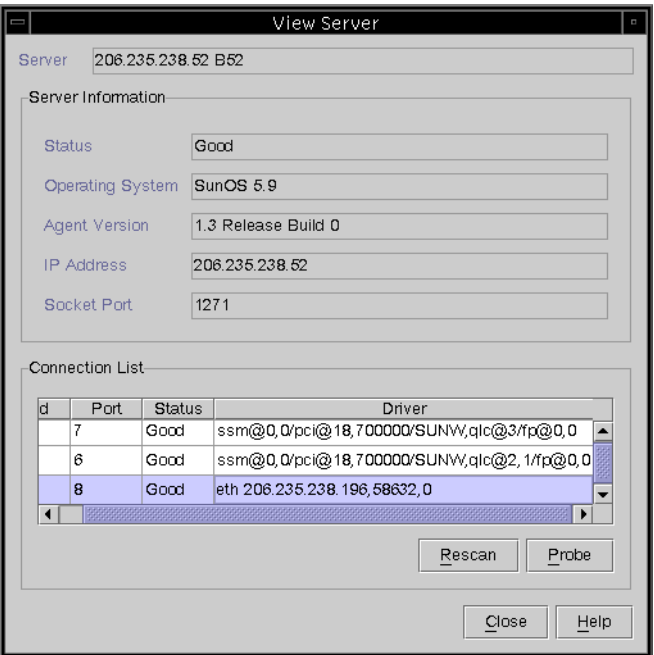

## <span id="page-65-1"></span>事件日誌檔

事件日誌檔資訊已更新為包括 HP-UX 和 IBM AIX 作業系統。

即使主控台目前沒有在執行,來自代理程式的事件仍會記錄到安裝代理程式的主機系統 日誌中。下表列出在各個作業系統中事件是記錄到哪個位置。

表 5-1 事件日誌位置

| 作業系統              | 事件日誌位置                                                                                      |  |
|-------------------|---------------------------------------------------------------------------------------------|--|
| Solaris           | /var/adm/messages<br>(也會顯示於主控台上)                                                            |  |
| Linux             | /var/log/messages                                                                           |  |
| Microsoft Windows | 系統的應用程式日誌,可使用 「Event Viewer」檢<br>視。您也可以直接從檔案讀取事件日誌。<br>\Program Files\Sun\sscs\eventlog.txt |  |
| HP-UX             | /var/adm/syslog/syslog.log                                                                  |  |

### ▼ 將事件寫入 IBM AIX 主機的日誌檔

依據預設值,事件日誌在 IBM AIX 作業系統中不會自動記錄。您可能必須變更 /etc/syslog.conf 將其啟用為寫入到日誌檔。

1. 修改 /etc/syslog.conf 以新增下列文字行:

\*.info /tmp/syslog rotate size 1000k

2. 確定新增文字行中指定的檔案確實存在。

如果檔案不存在,您則必須建立檔案。例如,在上述配置中,您會建立名為 /tmp/syslog 的檔案。

鍵入下列內容以變更為 /tmp/syslog,然後重新啟動 syslog:

kill -HUP 'cat /etc/syslog.pid'

### <span id="page-66-0"></span>頻帶外管理

以下已釐清關於使用頻帶外管理的步驟。

頻帶外儲存管理功能可讓您使用 TCP/IP 透過網路來監視和管理陣列。與頻帶內儲存管 理 (儲存裝置的標準儲存管理方法)不同的是,頻帶內儲存管理需要代理程式在實體 連接儲存裝置的伺服器上執行,而頻帶外儲存管理不需要代理程式在實體連接儲存裝置 的伺服器上執行。透過頻帶外儲存管理,如果附接到儲存裝置的伺服器關機,監視和維 護也不會受到影響。

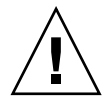

警告:如果您將 IP 位址指定給陣列以頻帶外的方式進行管理,基於安全性考量,請確 定 IP 位址是在私人網路上,而非在公用可路由的網路上。當您的陣列位於公用網路上 時,會容易受到外界攻擊。

### ▼ 使用頻帶外管理

注意:控制器、SAF-TE 及磁碟機韌體無法透過頻帶外管理升級。

1. 請確定已經為陣列設定靜態或動態 IP 位址。

如果程式已經配置為透過頻帶內管理陣列,您就可以透過 「Change Controller Parameters﹐設定 IP 位址。若尙未配置程式,您可以透過 RS-232 終端機設定 IP 位址。 請參閱陣列的 《*Sun StorEdge 3000 Family* 安裝、操作和維修手冊》。

- 2. 設定 IP 位址後,請重設控制器。 選擇 「Array Administration」 → 「Controller Maintenance」, 然後按一下 「Issue Reset to the Controller」。
- 3. 選擇伺服器。
- 4. 選擇 「View」 → 「Agent Options Management」。
- 5. 在 「Agent Options Management」視窗中, 勾選 「Out-Of-Band Agent preferred over In-Band」。

注意:勾選這個選項後,頻帶外就會成為儲存管理的偏好使用方法。如果移除頻帶外配 置,在啓動 / 重新啓動服務後,程式就會返回頻帶內儲存和監視。

- 6. 在「IP Address」欄位中鍵入陣列的 IP 位址,然後按一下「Add」。
- 7. 如果您已使用韌體應用程式為陣列建立密碼,請在 「Password」欄位鍵入密碼,然後 在 「Verify Password」欄位重新鍵入密碼。

注意:根據預設,這個陣列沒有設定密碼。如需建立或變更密碼的資訊,請參閱陣列的 《*Sun StorEdge 3000 Family RAID Firmware 3.25 User's Guide*》。

- 8. 為了讓程式辨識頻帶外陣列並在主視窗中顯示,請選擇伺服器。
- 9. 選擇 「View」 → 「View Server」。
- 10. 按一下 「Probe」。
- 11. 若程式尚未配置為管理陣列,您則需要指定伺服器以管理控制器。

選擇 「Array Administration」 → 「Controller Assignment」。從 「Server to manage this controller」清單選擇伺服器,然後按一下 「Apply」。

頻帶外 HBA 會顯示於主視窗,而 「View HBA Card」則會顯示於 「View」功能表下的 「Menu Bar」。

注意:如果視窗中沒有顯示頻帶外 HBA,請重設控制器。

關於使用頻帶外 Telnet 連線的詳細資訊,請參閱第 79 [頁的 「透過乙太網路設定頻帶外](#page-92-0) [管理」](#page-92-0)。

### <span id="page-68-0"></span>每個優化模式的磁條大小

從 「Configuration」 → 「Custom Configure」 → 「Change Controller Parameters」、 「Cache」標籤,您可以選擇邏輯磁碟機的優化模式,其會指出透過陣列中各個磁碟機 寫入的資料量。「循序 I/O」代表大型資料區段,「隨機 I/O」代表小型資料區段[。表](#page-68-1) [5-2](#page-68-1) 指出各個 RAID 層的磁條大小 (依優化模式而異)。

表 5-2 每個優化模式的磁條大小

<span id="page-68-1"></span>

| RAID 層        | 循序 I/O | 隨機 I/O |
|---------------|--------|--------|
| 0, 1, 5       | 128    | 32     |
| $\mathcal{R}$ | 16     |        |

陣列使用的應用程式類型會決定應該套用 Random 或 Sequential I/O。視訊 / 影像應用程 式 I/O 大小可以是 128、256、512 KB,或最高 1 MB,所以應用程式會以大型區段 (循序檔案)的方式從磁碟機讀寫資料。資料庫 / 異動處理應用程式則是以小型區段 (隨機存取檔案)的方式從磁碟機讀寫資料。

這些優化模式含有以下兩項限制:

- 一種優化模式必須套用到陣列中的所有邏輯磁碟機。
- 一旦選取優化模式並且將資料寫入邏輯磁碟機之後,如果要變更優化模式,唯一的 方法就是先將所有資料備份到另一個位置、刪除磁碟機的所有邏輯配置、用新的優 化模式重新配置邏輯磁碟機,然後再重新啓動陣列。

注意:已優化的循序 I/O 邏輯磁碟機可允許的大小上限為 2 TB。已優化的隨機 I/O 邏輯 磁碟機可允許的大小上限為 512 GB。當建立的邏輯磁碟機大於這些限制時,會顯示錯 誤訊息。

### <span id="page-69-0"></span>RST\_OID.MIB 檔案的位置

檔案 RST\_OID.MIB 必須載入到企業管理主控台才能接收陷阱。在 Solaris、Linux 及 HP-UX 作業系統中,這個檔案位於 /opt/SUNWsscs/ssagent。在 IBM AIX 作業系 統中,這個檔案位於 /usr/SUNWsscs/ssagent。在 Microsoft Windows 中,這個檔 案位於 \Program Files\Sun\ssagent。

# Sun StorEdge Diagnostic Reporter 增強功能

本章說明對於 Sun StorEdge Diagnostic Reporter 的新增支援。包含下列主題:

- 第 57 頁的「安裝資訊」
- 第 57 [頁的 「額外支援」](#page-70-1)
	- 第 58 頁的「[Sun StorEdge 3120 SCSI](#page-71-0) 陣列」
	- 第 58 頁的 「HP-UX [作業系統」](#page-71-1)
	- 第 59 頁的「IBM AIX [作業系統」](#page-72-0)
	- 第 60 頁的 「[Windows 2003](#page-73-0) 作業系統」
- 第 61 [頁的 「主機事件日誌大小限制」](#page-74-0)

## <span id="page-70-0"></span>安裝資訊

《*Sun StorEdge 3000 Family Diagnostic Reporter* 使用者指南》已移除 Sun StorEdge Diagnostic Reporter 安裝資訊,而此安裝資訊是加入到新翻譯的 《*Sun StorEdge 3000 Family* 軟體安裝指南》之中。

# <span id="page-70-1"></span>額外支援

本節說明 Sun StorEdge Diagnostic Reporter 的新增硬體和作業系統支援。

### <span id="page-71-0"></span>Sun StorEdge 3120 SCSI 陣列

若是 Sun StorEdge 3120 SCSI 陣列, Sun StorEdge Diagnostic Reporter 只會針對環境錯誤 和硬碟故障傳送觸發的事件通知。

### <span id="page-71-1"></span>HP-UX 作業系統

Sun StorEdge Diagnostic Reporter 提供對 HP-UX 作業系統的支援。以下程序已更新為包 括 HP-UX 作業系統。

### 安裝 Sun StorEdge Diagnostic Reporter

如需關於在 HP-UX 主機上安裝 Sun StorEdge Diagnostic Reporter 的資訊,請參閱新翻 譯的 《*Sun StorEdge 3000 Family* 軟體安裝指南》。

▼ 在 HP-UX 主機上啟動 Sun StorEdge Diagnostic Reporter

鍵入:

# **ssdgrptui**

### ▼ 設定 Report Tool

預設的報告檔案名稱為 report.xml。若是執行 HP-UX 作業系統的系統,此檔案則會 儲存在 /opt/SUNWsscs/ssdiagreporterd。

### ▼ 設定 Mail Receiver Tool

鍵入:

# **ssdgrptpop**

▼ 在 HP-UX 主機上停止和啓動 Sun StorEdge Diagnostic Reporter

鍵入:

# **/sbin/init.d/ssdgrptd stop** # **/sbin/init.d/ssdgrptd start**
# IBM AIX 作業系統

Sun StorEdge Diagnostic Reporter 提供對 IBM AIX 作業系統的支援。以下程序已更新為 包括 IBM AIX 作業系統。

### 安裝 Sun StorEdge Configuration Service

如需關於在 IBM AIX 主機上安裝 Sun StorEdge Diagnostic Reporter 的資訊,請參閱新翻 譯的 《*Sun StorEdge 3000 Family* 軟體安裝指南》。

## ▼ 在 IBM AIX 主機上啟動 Sun StorEdge Diagnostic Reporter

<span id="page-72-0"></span>鍵入:

<span id="page-72-1"></span># **ssdgrptui**

### ▼ 設定 Report Tool

預設的報告檔案名稱爲 report . xml。若是執行 IBM AIX 作業系統的系統,此檔案則 會儲存在 /usr/SUNWsscs/ssdiagreportered。

### 設定 Mail Receiver Tool

鍵入:

# **ssdgrptpop**

### ▼ 在 IBM AIX 主機上停止和啓動 Sun StorEdge Diagnostic Reporter

鍵入:

# **/usr/sbin/ssdgrptd stop**

# **/usr/sbin/ssdgrptd start**

# Windows 2003 作業系統

Sun StorEdge Diagnostic Reporter 提供對 Windows 2003 作業系統的支援。以下程序已更 新為包括 Windows 2003 作業系統。

### 安裝 Sun StorEdge Configuration Service

如需關於在 Windows 2003 作業系統上安裝 Sun StorEdge Diagnostic Reporter 的資訊, 請參閱新翻譯的 《*Sun StorEdge 3000 Family* 軟體安裝指南》。

### ▼ 在 Windows 2003 主機上啓動 Sun StorEdge Diagnostic Reporter

<span id="page-73-0"></span>選擇 「Start → All Programs → Sun StorEdge 3000 Family → Diagnostic Reporter Config Tool」。

## ▼ 設定 Mail Receiver Tool

選擇 「Start → All Programs → Sun StorEdge 3000 Family → Diagnostic Reporter Mail Receiver Tool | 以啓動 Mail Receiver Tool。

## ▼ 在 Windows 2003 主機上停止和啓動 Sun StorEdge Diagnostic Reporter

1. 若要在 Windows 2003 主機上啟動代理程式軟體,請選擇 「Start → Administrative Tools → Computer Management」。

或者,您可以在「My Computer」上按一下滑鼠右鍵,然後選擇「Manage」。

2. 按一下 「Services & Applications」。

選取 「Sun StorEdge Diagnostic Reporter Server」,然後在您要停止或啓動的服務上 按一下滑鼠右鍵。

# <span id="page-74-0"></span>主機事件日誌大小限制

Sun StorEdge Diagnostic Reporter 配置資訊已儲存到名為 ssdgrpt\_cfg.xml 的檔案。 這個檔案含有指定主機事件日誌檔案大小限制的屬性,此日誌會附加於 Sun StorEdge Diagnostic Reporter 在有觸發事件時所傳送的通知電子郵件。由於主機會產生大量的訊 息,所以有可能會超過某些 SMTP 伺服器所能允許的郵件大小限制。

事件會記錄到有安裝該代理程式的主機之系統日誌中。如需瞭解在各個作業系統中事件 是記錄到哪個位置,請參閱第 52 [頁的 「事件日誌檔」。](#page-65-0)

注意:依據預設值,事件日誌在 IBM AIX 作業系統中不會自動記錄。請參閱第 53 [頁的](#page-66-0) 「將事件寫入 IBM AIX [主機的日誌檔」](#page-66-0)。

為了避免超過某些 SMTP 伺服器所能允許的郵件大小限制之可能,Sun StorEdge Diagnostic Reporter 將主機事件日誌大小限制為 5 MB。此限制可透過定義 ssdgrpt\_cfg.xml 中的 smtp 元素之郵件大小限制屬性來變更。下表列出這個檔案在 各個作業系統中的位置。

表 6-1 ssdgrpt\_cfg.xml 檔案位置

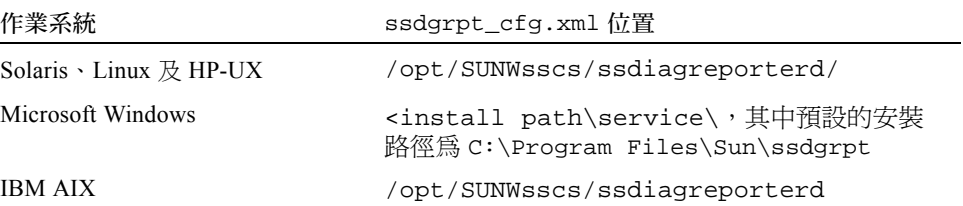

例如,若要將主機事件日誌大小限制定義為 1 MB (1 MB = 1024 x 1024 = 1048576),請 依照以下所示定義郵件大小限制屬性:

**<smtp auth=**"**false**" **username=**"" **password=**"**XXXX**" **mail\_size\_limit=** "**1048576**" **from=**"**test@sina.com**" **>smtp.sina.com</smtp>**

注意:若尚未定義郵件大小限制屬性,Sun StorEdge Diagnostic Reporter 則會使用 5 MB 的預設值。

# 使用 Sun StorEdge 3310 SCSI JBOD 陣列

<span id="page-76-0"></span>本章提供有關 Sun StorEdge 3310 SCSI JBOD 已變更和新增的資訊。鑒於變更幅度的考 量,在此提供您完整的章節。

<span id="page-76-1"></span>您可以將 Sun StorEdge 3310 JBOD (僅是一些磁碟、無控制器)陣列直接連接到主機 伺服器。

<span id="page-76-2"></span>本章包含下列主題:

- 第 64 頁的 「影響 [Sun StorEdge 3310 SCSI JBOD](#page-77-0) 陣列的已知限制」
- 第 65 [頁的 「連接一台主機的單匯流排](#page-78-0) JBOD 之電纜連接」
- 第 66 [頁的 「連接兩台主機的單匯流排](#page-79-0) JBOD 之電纜連接」
- 第 67 [頁的 「雙匯流排、單初始端的](#page-80-0) JBOD 配置之電纜連接」
	- 第 68 [頁的 「將雙匯流排](#page-81-0) JBOD 連接到一台主機」
- 第 69 [頁的 「雙匯流排、多初始端的](#page-82-0) JBOD 配置之電纜連接」
- 第 71 [頁的 「將韌體下載到](#page-84-0) JBOD 中的磁碟機 」
- 第 71 頁的 「置換 [Sun StorEdge 3310 SCSI JBOD](#page-84-1) 陣列中的磁碟機」
	- 第 71 [頁的 「移除磁碟機」](#page-84-2)
	- 第 72 [頁的 「安裝新磁碟機」](#page-85-0)
	- 第 73 [頁的 「安裝空氣管理箱」](#page-86-0)
- 第 73 頁的「啓用單匯流排配置中的 VERITAS DMP」

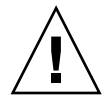

警告:SCSI ID 是在陣列接通電源時,依據陣列上的電纜連接而定的。如果您是從單匯 流排模式切換到雙匯流排模式 (反之亦然),SCSI ID 要在您關閉電源、變更電纜連 接、跟著重新啟動之後才會變更。如果您變更了陣列上的 SCSI ID,請確定您的應用程 式有指向正確的 ID。

警告:當您連接或中斷 SCSI 電纜時,主機 I/O 必須處於非作用中的狀態。

警告:I/O 模組可不關機維護,這表示可在陣列已通電的情況下置換或更換其電纜,不 過連接到陣列的 SCSI 主機匯流排必須處於非作用中的狀態。

# <span id="page-77-1"></span><span id="page-77-0"></span>影響 Sun StorEdge 3310 SCSI JBOD 陣列的已知限制

影響 Sun StorEdge 3310 SCSI JBOD 陣列的限制如下所示:

- 此發行版本不支援從 JBOD 磁碟開機。
- Sun StorEdge 3310 SCSI JBOD 陣列不支援 Sun StorEdge SAN Foundation Suite 4.2 軟 體的 mpxio 功能。
- 此發行版本只支援執行 Solaris 作業系統的 Sun 主機。
- 此發行版本不支援 Sun Cluster 軟體。
- 此發行版本不支援 VERITAS Cluster Server (VCS) 軟體。
- 此發行版本只支援直接附接的單一主機與單一 JBOD 的連接。此發行版本不支援多 重主機。此發行版本不支援菊鏈。
- 此發行版本不支援 Sun Storage Automated Diagnostic Environment (StorADE) 2.2 軟體。
- 請勿用 luxadm 公用程式來診斷或管理 Sun StorEdge 3310 SCSI JBOD 陣列。
- Sun StorEdge Configuration Service 軟體可支援 Sun StorEdge 3310 SCSI JBOD 陣列。 不過,由於 Sun StorEdge 3310 SCSI JBOD 陣列沒有可管理磁碟的 RAID 控制器或 RAID 控制器韌體,此軟體支援必然會有所限制。不需要 RAID 控制器或 RAID 控制 器韌體的監視功能是以和用於 RAID 陣列的相同方式運作。
- Sun StorEdge CLI 支援 Sun StorEdge 3310 SCSI JBOD 陣列。不過,由於 Sun StorEdge 3310 SCSI JBOD 陣列沒有可用來管理磁碟的 RAID 控制器或 RAID 控制器 韌體,此 CLI 支援則限於以下的 sccli 指令:
	- download pld-firmware *filename*
	- download safte-firmware *filename*
	- download ses-firmware *filename*
	- quit
	- select
	- version

# <span id="page-78-2"></span><span id="page-78-0"></span>連接一台主機的單匯流排 JBOD 之電纜 連接

<span id="page-78-3"></span>若要將單匯流排配置中的 JBOD 連接到單台主機,請連接下列的通訊埠,如圖 [7-1](#page-78-1) 所示:

- 透過 SCSI 跳接器電纜將左下方的輸入通訊埠連接到右上方的 JBOD 通訊埠。
- 透過 SCSI 電纜將右下方的輸入通訊埠連接到一台主機。

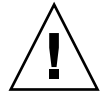

警告:在中斷電纜與陣列的連接*之前*,該電纜上的主機匯流排必須處於非作用中的 狀態。

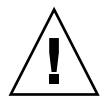

警告:SCSI ID 是在陣列接通電源時,依據陣列上的電纜連接而定的。如果您是從單匯 流排模式切換到雙匯流排模式 (反之亦然), SCSI ID 要在您關閉電源、變更電纜連 接、跟著重新啟動之後才會變更。

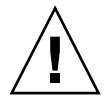

警告:如果您變更了陣列上的 SCSI ID,請確定您的應用程式有指向正確的 ID。

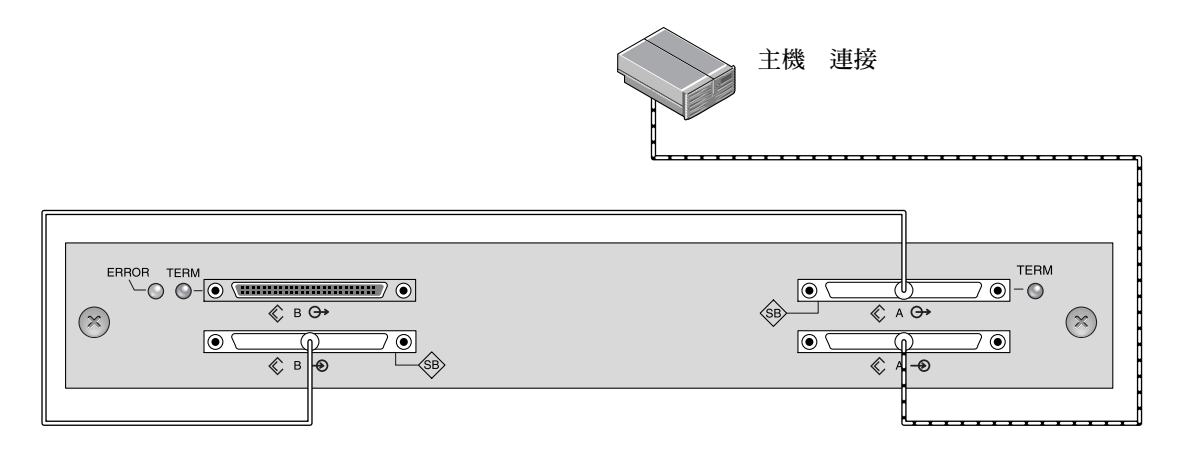

<span id="page-78-1"></span>圖 7-1 連接一台主機的單匯流排 JBOD (背面圖)

下表顯示當您設定單匯流排配置時,用於有 12 個磁碟機的 JBOD 之預設 SCSI ID。

| ID <sub>0</sub> | ID <sub>3</sub> | ID <sub>8</sub>  | ID <sub>11</sub> |  |
|-----------------|-----------------|------------------|------------------|--|
| ID 1            | ID <sub>4</sub> | ID <sub>9</sub>  | ID <sub>12</sub> |  |
| ID <sub>2</sub> | ID <sub>5</sub> | ID <sub>10</sub> | ID <sub>13</sub> |  |

表 7-1 用於單匯流排配置中的 JBOD 之 SCSI 磁碟機 ID (正面圖)

# <span id="page-79-1"></span><span id="page-79-0"></span>連接兩台主機的單匯流排 JBOD 之電纜 連接

若要將單匯流排配置中的 JBOD 連接到兩台主機,請連接下列的通訊埠, 如圖 [7-1](#page-78-1) 所示:

- 透過 SCSI 跳接器電纜來連接兩個下方的 JBOD 輸入通訊埠。
- 透過 SCSI 電纜將各個上方 JBOD 輸出通訊埠連接到主機伺服器。

警告:在中斷電纜與陣列的連接之前,該電纜上的主機匯流排必須處於非作用中的 狀態。

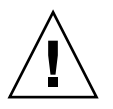

警告:SCSI ID 是在陣列接通電源時,依據陣列上的電纜連接而定的。如果您是從單匯 流排模式切換到雙匯流排模式(反之亦然),SCSI ID 要在您關閉電源、變更電纜連 接、跟著重新啟動之後才會變更。

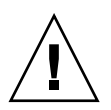

警告:如果您變更了陣列上的 SCSI ID,請確定您的應用程式有指向正確的 ID。

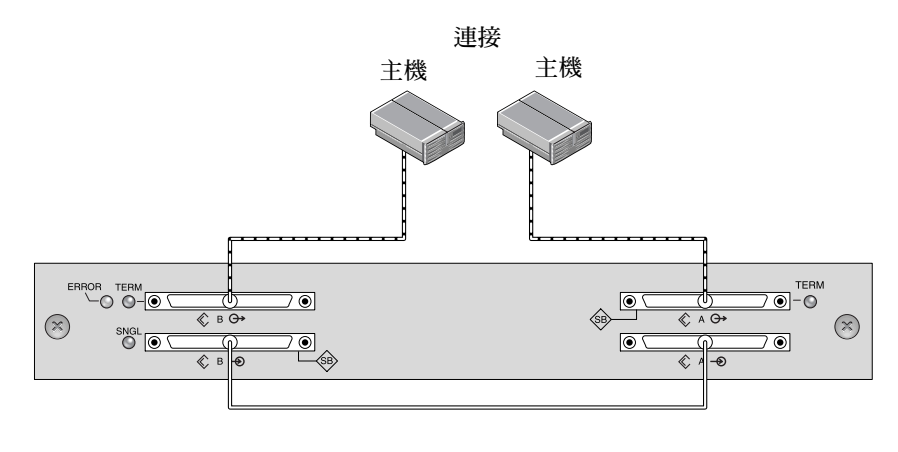

匯流排電纜 主機電纜

圖 7-2 連接兩台主機的單匯流排 JBOD (背面圖)

下表顯示當您設定單匯流排配置時,用於有 12 個磁碟機的 JBOD 之預設 SCSI ID。 SCSI ID 為 0-13, 其中 ID 6 和 7 已保留給主機 HBA 連接。

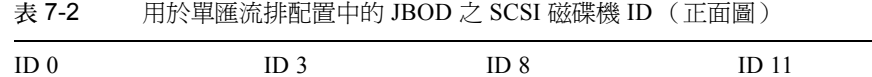

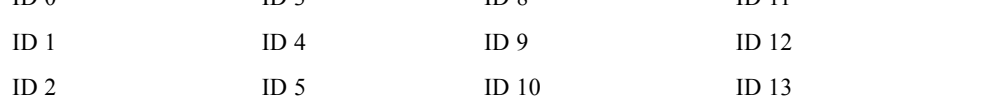

# <span id="page-80-1"></span><span id="page-80-0"></span>雙匯流排、單初始端的 JBOD 配置之電纜 連接

雙匯流排、單初始端的 JBOD 配置有兩個重點必須注意:

- JBOD 上的下方輸入通訊埠必須終止與 HBA 主機或外接式終止裝置的連接。將會自 動終止使用上方 I/O SCSI 連接器。
- 在雙匯流排配置中,SCSI ID 編號會根據電纜連接自動變更。

單初始端模式表示 SCSI 通道上只有一台主機連接。

圖 [7-3](#page-81-1) 顯示具有兩台主機連接的雙匯流排 JBOD,即各有一台主機連接到各個通道 ( 單 初始端模式)。在此範例中,陣列可連接到兩台主機或一台主機上的兩個通訊埠。就單 一主機的配置而言,這種有效率的方式可為單一主機提供鏡射功能。

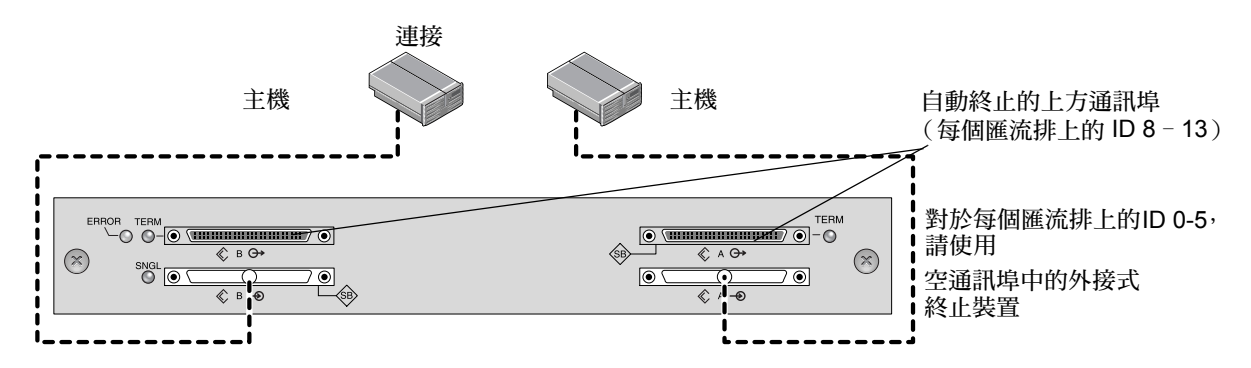

#### <span id="page-81-1"></span>圖 7-3 雙匯流排、單初始端的 JBOD 配置

雙匯流排、單初始端模式:每個通道上的 SCSI ID 為 8 到 13。在下表中,A 和 B 代表 兩個主機通道。下表顯示指定給雙匯流排配置中的各個通道的 ID。

表 7-3 里初始端模式中的雙匯流排 JBOD 的 SCSI 磁碟機 ID

| 通道 A ID $8$ | 涌道 A ID 11 | 通道 $BID 8$ | 涌道 B ID 11 |
|-------------|------------|------------|------------|
| 通道 A ID 9   | 通道 A ID 12 | 通道 B ID 9  | 通道 B ID 12 |
| 通道 A ID 10  | 通道 A ID 13 | 通道 B ID 10 | 通道 B ID 13 |

注意:如果您要使用 ID 0 到 5,並且預計稍後將主機連接新增到上方的兩個通訊埠, 您可以將外接式終止裝置連接到上方的兩個通訊埠並將 ID 0 到 5 預留給 JBOD 使用。 詳情請參閱 《*Sun StorEdge 3000 Family FRU* 安裝指南》。

## <span id="page-81-2"></span><span id="page-81-0"></span>將雙匯流排 JBOD 連接到一台主機

若要連接雙匯流排 JBOD,請執行下列步驟。

- 1. 停止有在匯流排安裝電纜的主機匯流排上的所有 I/O。
- 2. 將各個 JBOD 通訊埠連接到主機上。

警告:JBOD 的下方輸入通訊埠必須有主機連接或外接式終止裝置才能維持 SCSI 匯流 排的整合性。

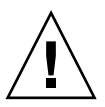

警告:在切斷電纜與陣列的連接之前,該電纜上的主機匯流排必須處於非作用中的 狀態。

注意:SCSI ID 是在陣列接通電源時,依據陣列上的電纜連接而定的。如果您是從單匯 流排模式切換到雙匯流排模式 (反之亦然),SCSI ID 要在您關閉電源、變更電纜連 接、跟著重新啟動之後才會變更。

注意:如果您變更了陣列上的 SCSI ID,請確定您的應用程式有指向正確的 ID。

# <span id="page-82-1"></span><span id="page-82-0"></span>雙匯流排、多初始端的 JBOD 配置之電纜 連接

功能增強的 SCSI JBOD I/O 模組 (自零件編號 370-5396-02/50 起) 已用於 Sun StorEdge 3310 SCSI 陣列。功能增強的 SCSI JBOD I/O 模組可支援雙匯流排、多初始端 的 JBOD 配置。

新 I/O 模組會在所有通訊埠上執行終端電源。此增強功能主要用於 Sun Cluster 環境, 不但讓配置更加容易,還可讓您在需要時於四個 SCSI 通訊埠其中之一使用外接式終止 裝置。

如果您的 I/O 模組較舊,而且不是零件編號 370-5396-02/50 或之後的 JBOD I/O 模組, 請參閱最新版 《*Sun StorEdge 3000 Family FRU* 安裝指南》中的 「較舊的 JBOD 雙匯流 排配置」。關於其他單匯流排和雙匯流排配置,也請參閱上面這本手冊。

注意:SCSI ID 是在陣列接通電源時,依據陣列上的電纜連接而定的。如果您是從單匯 流排模式切換到雙匯流排模式 (反之亦然), SCSI ID 要在您關閉電源、變更電纜連 接、跟著重新啓動之後才會變更。如果您變更了陣列上的 SCSI ID,請確定您的應用程 式有指向正確的 ID。

圖 [7-4](#page-83-0) 顯示多初始端、雙匯流排的配置,在這種配置中每台主機都會連接到各自的主機 通道。這種配置普遍用於網路叢集環境中的防故障備用模式保護。

當您基於維護目的而移除一或多條主機電纜,請將外接式終止裝置插入每個空的通訊埠 以將 SCSI 磁碟機 ID 維持給使用中的主機連接使用。

注意:I/O 模組可不關機維護,這表示可在陣列已通電的情況下置換或更換其電纜,不 過連接到陣列的 SCSI 主機匯流排必須處於非作用中的狀態。

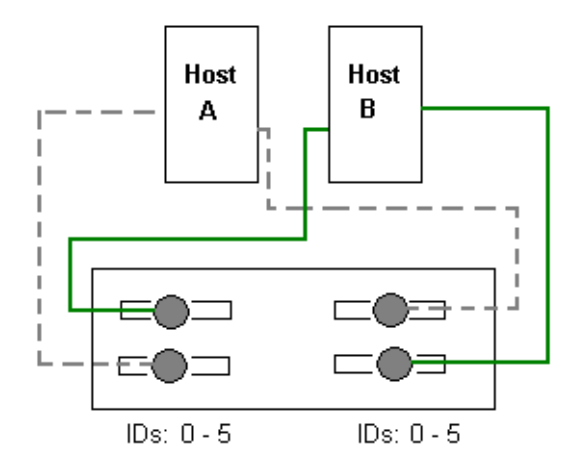

<span id="page-83-2"></span><span id="page-83-0"></span>圖 7-4 雙主機、雙匯流排多初始端的 JBOD 配置

在此配置中,雙匯流排、多初始端的模式會在各個通道上建立 SCSI ID 0 到 5,如[表](#page-83-1) [7-4](#page-83-1) 所示。

表 7-4 多初始端模式中的雙匯流排 JBOD 的 SCSI 磁碟機 ID

<span id="page-83-1"></span>

| 通道 A ID 0 | 通道 A ID 3 | 通道 B ID 0 | 涌道 B ID 3 |
|-----------|-----------|-----------|-----------|
| 通道 A ID 1 | 通道 A ID 4 | 通道 B ID 1 | 通道 B ID 4 |
| 通道 A ID 2 | 通道 A ID 5 | 通道 B ID 2 | 通道 B ID 5 |

若要將雙匯流排 JBOD 連接到兩台主機,請執行下列步驟。

- 1. 停止將會在匯流排安裝電纜的主機匯流排上的所有 I/O。
- 2. 將各個 JBOD 連接埠連接到一台主機 (如圖 [7-4](#page-83-0) 所示)。 JBOD 的下方輸入通訊埠必須有主機連接或外接式終止裝置才能維持 SCSI 匯流排的整 合性。

注意:在中斷電纜與陣列的連接之前,該電纜上的主機匯流排必須處於非作用中的 狀態。

注意:SCSI ID 是在陣列接通電源時,依據陣列上的電纜連接而定的。如果您是從單匯 流排模式切換到雙匯流排模式 (反之亦然),SCSI ID 要在您關閉電源、變更電纜連 接、跟著重新啓動之後才會變更。如果您變更了陣列上的 SCSI ID,請確定您的應用程 式有指向正確的 ID。

# <span id="page-84-3"></span><span id="page-84-0"></span>將韌體下載到 JBOD 中的磁碟機

關於如何將韌體下載到直接附接到主機的 JBOD 中的磁碟機之指示,請參閱韌體隨附的 修補程式中的 README 檔。

# <span id="page-84-1"></span>置換 Sun StorEdge 3310 SCSI JBOD 陣 列中的磁碟機

若要置換磁碟機,您需要先移除受損的磁碟機,然後再安裝替換的磁碟機。

注意:如果您有使用磁碟管理軟體區管理軟體來管理您的磁碟儲存裝置,您可能 需要執行軟體作業先讓磁碟離線再將其移除,而在您置換好磁碟機後再使其回到線上狀 態。詳情請參閱您的磁碟管理軟體或磁碟區管理軟體所隨附的文件資料。

磁碟機模組可不關機交換,也就是說您可以在陣列電源開啓時進行置換。若要置換磁碟 機模組,請先按照移除磁碟機的程序進行,然後再按照安裝新磁碟機的程序進行。

注意:如果您移除了磁碟機但不打算置換,請在該處安裝空氣管理箱。如需更多資訊, 請參閱第 73 [頁的 「安裝空氣管理箱」。](#page-86-0)

## <span id="page-84-2"></span>移除磁碟機

若要移除陣列中的磁碟機,請執行下列步驟。

- 1. 執行使磁碟離線所需的任何主機軟體作業。
- 2. 請以提供的鑰匙將鎖打開,然後輕輕將塑膠前蓋拉離裝置的正面,讓裝置落下而其兩側 則受兩個鉸式托架支撐。
- 3. 逆時針旋轉指捻螺絲幾圈,直到指捻螺絲和磁碟機把手鬆開為止。
- 4. 輕輕將磁碟機把手向上拉。
- 5. 將磁碟機模組從陣列中取出 (如圖 [7-5](#page-85-1) 所示)。

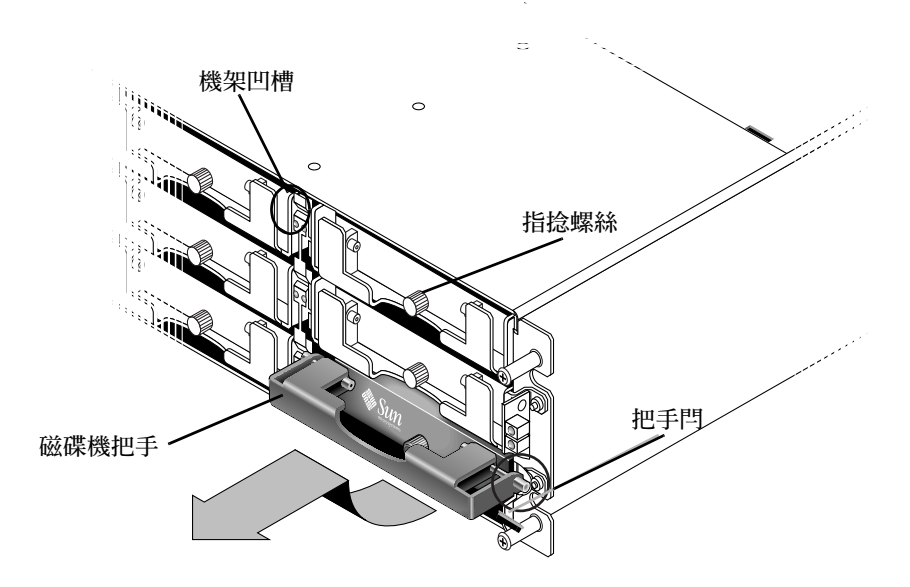

<span id="page-85-1"></span>圖 7-5 拉出機架外的磁碟機模組正面圖

## <span id="page-85-2"></span><span id="page-85-0"></span>安裝新磁碟機

若要在陣列中安裝磁碟機,請執行下列步驟。

- 1. 輕輕將磁碟機模組滑入磁碟機插槽,直到把手閂滑入機架凹槽為止。
- 2. 拉下磁碟機把手直到呈垂直為止。
- 3. 在您按入指捻螺絲時請同時將磁碟機把手向內推入,直到螺絲對準螺紋為止。
- 4. 順時針旋轉指捻螺絲, 直到手指感覺螺絲已旋緊為止。

注意:為了確保指捻螺絲已旋緊,請使用螺絲起子將它旋緊,然後再將指捻螺絲朝逆時 針方向鬆動四分之一圈。

- 5. 將塑膠前蓋推到裝置的正面,直到它穩定固定,再使用鑰匙將鎖鎖住。
- 6. 執行辨識新磁碟機所需的任何主機軟體作業,並使新磁碟機受到軟體控制。

## <span id="page-86-4"></span><span id="page-86-0"></span>安裝空氣管理箱

空氣管理箱的正面看起來和磁碟機模組很相似,但空氣管理箱是一個用來維持機架內最 適宜的空氣流通的空盒子。

如果您已移除磁碟機且不打算置換,請插入一個空氣管理箱來維持機架內最適宜的空氣 流通。除了不需要執行軟體作業之外,您可以使用如同第 72 [頁的 「安裝新磁碟機」](#page-85-0)中 所述的程序來安裝空氣管理箱。

# <span id="page-86-1"></span>啟用單匯流排配置中的 VERITAS DMP

<span id="page-86-3"></span><span id="page-86-2"></span>若要啓用 VERITAS Volume Manager Version 3.2 上的 VERITAS Dynamic Multi-Pathing (DMP) 支援,請確定 HBA 裝置 SCSI 初始端 ID 是唯一的,然後再啓動系統。請執行下 列步驟。

- 1. 建立可將兩條電纜連結到兩個不同 HBA 的單匯流排、多重初始端配置。 如需關於建立單匯流排、多重初始端配置的詳細資訊,請參閱第 66 [頁的 「連接兩台主](#page-79-0) [機的單匯流排](#page-79-0) JBOD 之電纜連接」。
- 2. 停止伺服器並在 OBP ok 提示符號下,鍵入:

```
ok setenv auto-boot? false
ok reset-all
ok probe-scsi-all
```
- 3. 只在其中一個路徑發出其餘指令。
- 4. 根據步驟 2 中傳回的資訊,編輯或建立 nvramrc 以將這些裝置的 SCSI-initiator-id (SCSI 初始端 ID)設為無衝突的 ID。
- 5. 在 OBP ok 提示符號下,鍵入:

```
ok nvedit
0: probe-all install-console banner
1: cd /pci@6,4000/scsi@3 *** your path information here ***
2: 6 " scsi-initiator-id" integer-property
3: device-end
4: banner (Ctrl-c)
```
6. 按 Ctrl-c,然後鍵入下列內容以儲存 nvramrc:

ok **nvstore**

7. 將系統設爲使用 nvramrc,然後鍵入下列內容以重設 auto-boot (自動啓動):

```
ok setenv use-nvramrc? true
ok setenv auto-boot? true
```
8. 鍵入下列內容以重設配置:

```
ok reset-all
```
9. 重新啟動主機。必須重新啟動系統才能使變更生效。

<span id="page-87-0"></span>注意: JBOD 陣列需要 VERITAS 的授權才能啓用其各種進階功能。請參閱《VERITAS Volume Manager Release Notes》或洽詢 VERITAS Software Corporation 以取得授權條款 及資訊。

第八章

# 陣列用法注意事項

本章包含 Sun StorEdge 3310 SCSI 陣列的硬體相關附加資訊。包含下列主題:

- 第 75 [頁的 「可以堆疊五個陣列」](#page-88-0)
- 第 76 [頁的 「新的](#page-89-0) AC 電源繩扣」
- 第 77 頁的「使用 skip 選項」
- 第 78 頁的「 置換前蓋和蓋套」
	- 第 78 [頁的 「拆卸前蓋和蓋套」](#page-91-1)
	- 第 79 [頁的 「將蓋板和蓋套裝回機架上」](#page-92-0)
- 第 79 [頁的 「透過乙太網路設定頻帶外管理」](#page-92-1)
- 第 81 [頁的 「單控制器注意事項」](#page-94-0)
- 第 81 [頁的 「單控制器掃描訊息」](#page-94-1)
- 第 81 頁的 「 辨識 JBOD 和 RAID 陣列」
- 第 82 [頁的 「您可以忽略的主機方面訊息」](#page-95-0)
- 第 82 [頁的 「測試](#page-95-1) LED」
	- 第 82 頁的「沒有閃爍的溫度 LED」
- 第 82 [頁的 「關閉聲音警示」](#page-95-3)
- 第 84 頁的 「 啓動執行 Solaris [作業系統的主機來辨識新裝置和](#page-97-0) LUN 」

# <span id="page-88-1"></span><span id="page-88-0"></span>可以堆疊五個陣列

如果您目前安裝了一個以上的陣列,您即可在各個陣列上相互堆疊到五個陣列之多。請 勿將五個以上的陣列堆疊在一起。

# <span id="page-89-1"></span><span id="page-89-0"></span>新的 AC 電源繩扣

若要連接 AC 電源線,請執行如圖 [8-1](#page-90-1) 說明的以下步驟。

- 1. 備妥適合的 AC 電源線。
- 2. 用螺絲起子從提供的兩個繩扣其中一個卸下螺絲和圓柱形絕緣子,放在一邊準備稍後再 重新組合。
- 3. 將繩扣穿到 AC 電源插頭上。
- 4. 將圓柱形絕緣子固定在繩扣凸緣上兩個螺絲孔的中間。
- 5. 將螺絲插入第一個螺絲孔,穿過絕緣子,然後再插入另一個凸緣上有螺紋的螺絲孔。
- 6. 用螺絲起子鎖緊,直到凸緣緊貼在圓柱形絕緣子上。
- 7. 將電源線插入電源供應器插座,讓它牢牢地固定住。
- 8. 將綠色拆卸器把手向前推,使它緊貼電源供應器。
- 9. 順時針旋轉綠色拆卸器把手的指捻螺絲,以手指感覺鎖緊的程度以固定把手和繩扣。

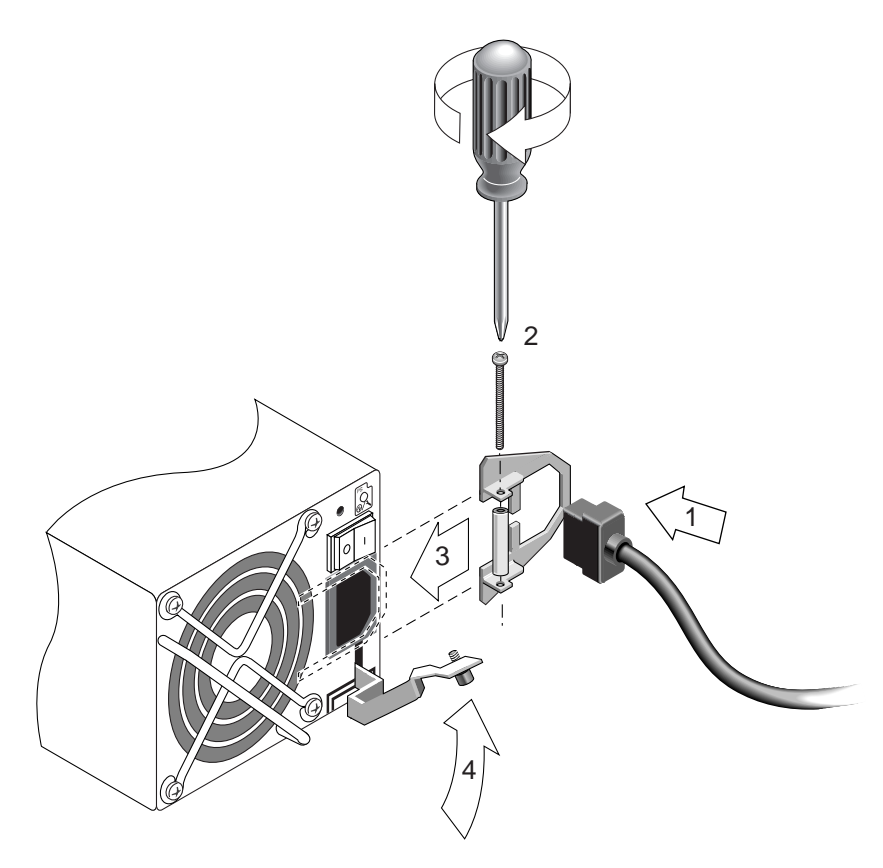

圖 8-1 安裝完畢的繩扣

<span id="page-90-1"></span>10. 對第二個繩扣和第二條電源線重複此程序。

# <span id="page-90-2"></span><span id="page-90-0"></span>使用 skip 選項

依下列順序開啓設備電源,如此主機電腦就會探索到所有已連接的陣列:

- a. 擴充裝置
- b. SCSI 陣列
- c. 主機電腦

當您開啓控制器電源時, Tip 連線視窗會顯示一連串如下的訊息:

```
3310 Disk Array is installed with 1024MBytes SDRAM
Total SCSI channels: 6
SCSI channel: 0 is a host channel, id: 40
SCSI channel: 1 is a host channel, id: 41
SCSI channel: 2 is a drive channel, id: 14, 15
SCSI channel: 3 is a drive channel, id: 14, 15
SCSI channel: 4 is a host channel, id: 70
SCSI channel: 5 is a host channel, id: 71
Scanning SCSI channels.Please wait a few moments!
Preparing to restore saved persistent reservations. Type 'skip' to 
skip:
```
此時,如果您鍵入 skip,那麼就不會掃描通道。如果您沒有鍵入任何指令,就會掃描 通道並復原永久性群組保留。

# <span id="page-91-2"></span><span id="page-91-0"></span>置換前蓋和蓋套

<span id="page-91-3"></span>有些程序會需要您移除前蓋和覆蓋於機架安裝凸耳之蓋板側面的小型垂直塑膠蓋套。這 些機架安裝凸耳通常稱為 「蓋子」 (ear)。

## <span id="page-91-1"></span>▼ 拆卸前蓋和蓋套

- 1. 使用隨附的鑰匙打開兩個蓋板鎖。
- 2. 抓住前蓋的兩側,先往前再往下拉。

注意:在許多作業中 (包括更換磁碟機),並不需要進一步取下蓋板,因為將它往下拉 就夠將它拉出。

- 3. 將右側蓋板旋臂(轉軸)朝左側按以使其脫離機架孔。 左側轉軸也會鬆開。
- 4. 請記住每側蓋子上的機架蓋板孔的位置。
- 5. 從陣列的前方左右蓋取下塑膠蓋套。 兩個塑膠蓋套都是以相同的方式取下。
	- a. 擠壓塑膠蓋套的頂端和底部兩側。

b. 將塑膠蓋套朝向陣列中央轉,直到它被轉出來並且可以取出為止。

## <span id="page-92-0"></span>▼ 將蓋板和蓋套裝回機架上

每個塑膠蓋套裝回的方法都一樣,但要確定將具有 LED 標示的蓋套裝回右蓋。

- 1. 將塑膠套的內部圓型缺口對準蓋上的圓型支柱 (球狀立柱)。
- 2. 將塑膠蓋套的頂端和底部朝蓋子推,先從上方朝向陣列中央處壓。
- 3. 繼續將塑膠蓋套的頂端和底部朝蓋子推,將側面朝陣列外壓。 將塑膠蓋套置於蓋上時,請勿使用蠻力。

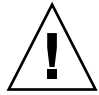

警告:將塑膠蓋套裝到蓋上時,請小心避免 「壓到」右蓋 LED 下方的 「重設」按鈕。

- 4. 將蓋板旋臂插入機架孔中。
- 5. 將蓋板向上提到固定位置,然後再朝向機架正面壓,直到蓋板與正面機架齊平為止。

# <span id="page-92-4"></span><span id="page-92-1"></span>透過乙太網路設定頻帶外管理

<span id="page-92-3"></span><span id="page-92-2"></span>乙太網路連線可讓您使用 telnet 存取陣列上的韌體應用程式與存取 Sun StorEdge Configuration Service 來遠端配置與監視 RAID 陣列與擴充裝置。請參閱第 53 [頁的](#page-66-1) [「頻帶外管理」以](#page-66-1)得知更多關於在頻帶外使用 Sun StorEdge Configuration Service 軟體 的資訊。

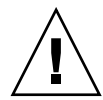

警告:如果您將 IP 位址指定給陣列以頻帶外的方式進行管理,基於安全性考量,請確 定 IP 位址是在私人網路上,而非在公用可路由的網路上。當您的陣列位於公用網路上 時,會容易受到外界攻擊。

- 1. 要透過乙太網路連線存取 RAID 陣列,請先使用 RAID 陣列的 COM 通訊埠和 RAID 韌 體設定 RAID 陣列的 IP 位址。
- 2. 將每個控制器上的 RAID 陣列乙太網路通訊埠連線到網路上。

注意:在雙控制器 RAID 陣列中,確認有將兩個乙太網路通訊埠連線到網路,其會在一 個控制器故障時,提供防故障備用模式功能。

3. 要從主機伺服器使用韌體應用程式時,請使用下列指令連線到 RAID 陣列控制器的 IP 位址:

**# telnet** *IP address*

按 Ctrl-L 更新畫面並檢視 「主功能表」。

注意:若您在 Telnet 階段作業期間重設控制器,您就會與 RAID 陣列中斷連線,而且需 要使用 telnet 指令來重登回陣列。

4. 要將 Sun StorEdge Configuration Service 程式 (在主機伺服器上)連線到具有 IP 位 址的 RAID 陣列,請參閱 《*Sun StorEdge 3000 Family Software Configuration Service User's Guide*》中的頻帶外管理說明。

在圖 [8-2](#page-93-0) 中,兩個伺服器收到 「Sun StorEdge Configuration Service 警示」訊息,而且 Sun StorEdge Configuration Service 管理主控台在監視並視需要配置 RAID 陣列。

注意:將兩個控制器上的乙太網路通訊埠連接到主網路是好的慣例。將備用控制器連接 到兩個乙太網路通訊埠可在一個控制器無法使用時除去單一故障點。

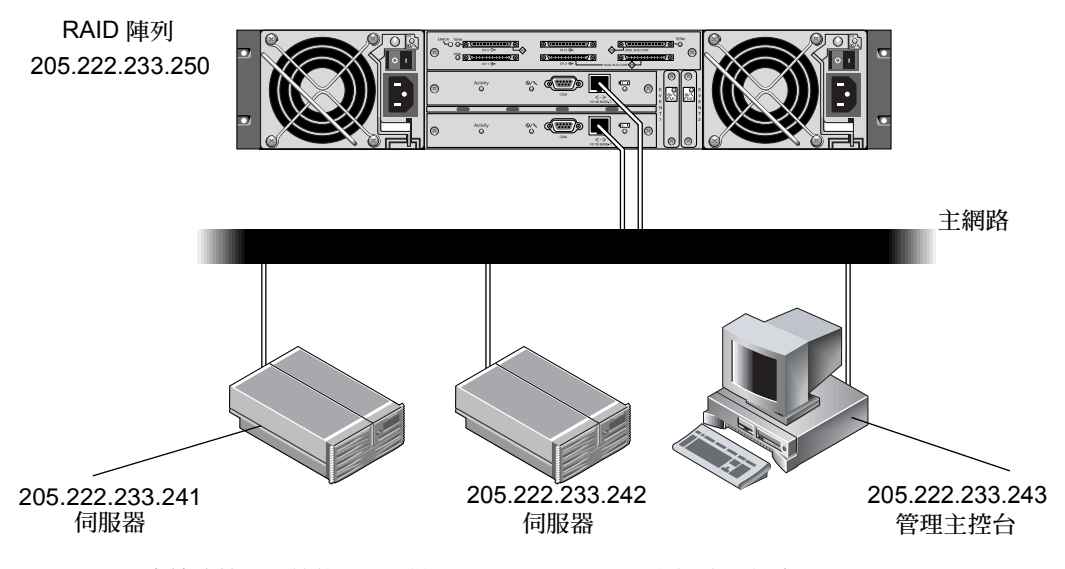

<span id="page-93-0"></span>圖 8-2 直接連線到系統的 RAID 陣列 10/100BASE-T 乙太網路通訊埠

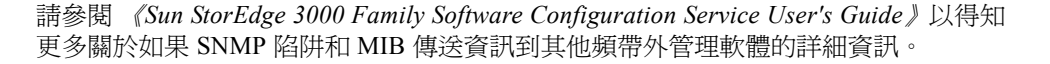

# <span id="page-94-4"></span><span id="page-94-0"></span>單控制器注意事項

在單控制器配置中,請隨時將該控制器設為主要控制器,並將所有邏輯磁碟機指定給主 要控制器。主要控制器控制所有邏輯磁碟機和韌體操作。在單控制器配置中,該控制器 必須為主要控制器,否則控制器會無法操作。

次要控制器只在雙控制器配置中才會用到,可用來重新分配 I/O 與用於防故障備用模式。

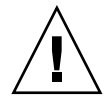

警告:請勿禁用 「Redundant Controller」設定,並且不要將控制器設爲次要控制 器。如果您禁用「Redundant Controller」功能,並且用「Autoconfigure」選項重新配 置控制器,或將控制器重新配置為次要控制器,控制器模組就會變成無法操作且需要 置換。

單控制器配置中的「Redundant Controller」設定(「View and Edit Peripheral Devices → Set Peripheral Device Entry」)必須維持啓動。這會保留單控制器的預設主要控制器指 定。控制器狀態會顯示 「scanning」, 表示韌體正在掃描主要和次要控制器的狀態, 而 且已啟動備援 (即使實際上並沒有使用)。這對效能不會造成影響。

# <span id="page-94-5"></span><span id="page-94-1"></span>單控制器掃描訊息

控制器韌體假設兩個控制器都可以使用,或應該能在任何時間的操作期間變成可用。在 1U 單控制器配置、2U 單控制器配置或 2U 雙控制器配置中,一旦主要控制器 (可能是 唯一的控制器)的電源開啟之後,它就會開始掃描次要控制器。一直到探索到次要控制 器時 (這在 1U 單控制器配置或 2U 單控制器配置中不會發生),備用控制器的 「Peripheral Device Status」才會顯示 「掃描」狀態。這是正常的運作方式,並且可讓韌 體在每次新增時探索次要控制器,而不需重新啟動主要控制器。

# <span id="page-94-3"></span><span id="page-94-2"></span>辨識 JBOD 和 RAID 陣列

陣列機架底部邊緣上的標籤 (位於前蓋底下)會指出其為 JBOD 陣列或 RAID 陣列。 例如,「3310 AC JBOD」指的為交流電版的 JBOD 陣列,「3310 DC JBOD」指的為直 流電版的 JBOD 陣列,「3310 AC RAID」指的為交流電版的 RAID 陣列。同樣地,使 用 UNIX 指令 (probescsi-all)也會提供類似的資訊 - 若是 RAID 陣列,請使用 「A」標示;若是 JBOD 陣列中的磁碟,請使用 「D」標示。例如,「StorEdge 3310F D1000」是以 SAF-TE 韌體版本 1000 識別 JBOD 陣列。

# <span id="page-95-0"></span>您可以忽略的主機方面訊息

重新設定控制器可能導致偶發性主機方面的錯誤訊息,例如同位檢查錯誤和同步化 錯誤訊息。這種狀況不需要採取任何動作。控制器重新初始化完成時,就會自動修 正這種狀況。

# <span id="page-95-5"></span><span id="page-95-1"></span>測試 LED

若要測試 LED 的運作狀況,請用迴紋針按住「 重設 」 按鈕 5 秒。在執行本測試時,所 有 LED 都應由綠色轉為琥珀色。如果有 LED 沒亮,則表示 LED 有問題。在您放開 「重設」按鈕時,LED 會恢復為最初的狀態。

## <span id="page-95-4"></span><span id="page-95-2"></span>沒有閃爍的溫度 LED

陣列右側機架蓋上的 LED 在出現過熱情況時會固定顯示為琥珀色。但 LED 在達到次要 溫度臨界值時卻不會閃爍。

# <span id="page-95-3"></span>關閉聲音警示

出現聲音警示時表示陣列中已有元件故障,或已發生特定控制器事件。錯誤狀況和控 制器事件會以事件訊息和事件日誌的方式來報告。元件故障也會以陣列上的 LED 作 業表示。

注意:因為關閉警示聲音的方式是依警示原因而異,所以您非常需要瞭解錯誤狀況的 原因。

<span id="page-95-6"></span>要關閉警示,請執行下列步驟:

- 1. 檢查錯誤訊息、事件日誌及 LED 作業以判定警示的原因。 元件事件訊息包括但不限於下列各項:
	- 溫度
	- 散熱元件
	- 電源供應器
- 電池
- 風扇
- 電壓感應器

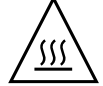

警告:請格外小心觀察及校正溫度錯誤警示。如果您偵測到這個警示,請關閉控制器以 及伺服器 (如果它正在對受影響的陣列執行 I/O 作業), 否則可能會造成系統損壞和資 料遺失。

控制器事件訊息包括但不限於下列各項:

- 控制器
- 記憶體
- 同位檢查
- 磁碟機 SCSI 通道
- 邏輯磁碟機
- 迴圈連接

如需更多關於控制器事件的資訊,請參閱 《*Sun StorEdge 3000 Family RAID Firmware 3.25 User's Guide*》中的 「Event Messages」附錄。

<span id="page-96-0"></span>2. 根據警示是出自於故障元件或是控制器事件的原因,以及您所使用的應用程式而定,按 下表規定來關閉警示的聲音。

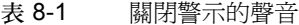

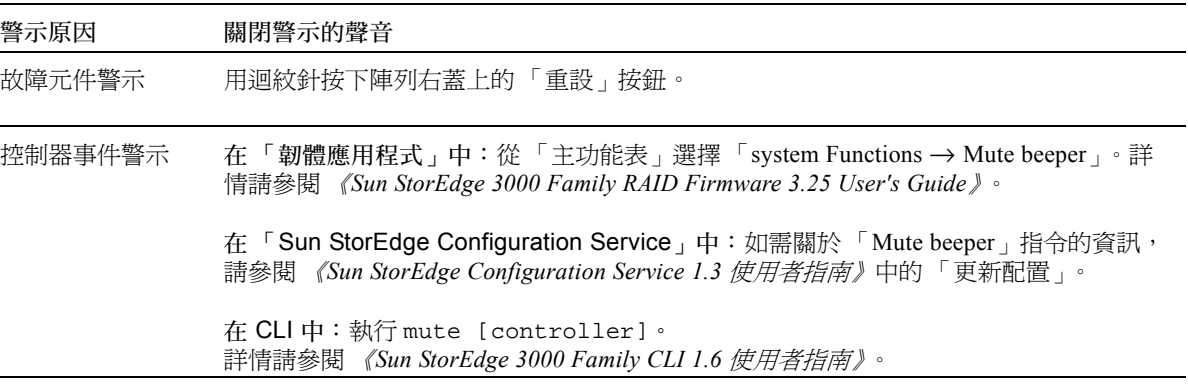

注意:對控制器事件警示按 「重設」按鈕是沒有效的,而且對故障元件警示關閉蜂鳴 器的聲音也是沒有效的。

# <span id="page-97-3"></span><span id="page-97-2"></span><span id="page-97-1"></span><span id="page-97-0"></span>啟動執行 Solaris 作業系統的主機來辨識 新裝置和 LUN

您應編輯的配置檔已變更,且現在已成為您正在使用的主機匯流排配接卡 (HBA) 專用 的檔案。編輯配置檔的說明已隨之變更:

<span id="page-97-4"></span>依據預設值,已為每個 SCSI 目標的 Solaris 主機配置一個主機 LUN,對 Sun StorEdge 3310 SCSI 陣列而言那些 LUN 是不夠的。您需要編輯適合的在主機板上的 HBA 驅動程 式配置檔來增加額外的目標和 LUN,每個邏輯磁碟機最多可增加 32 個 LUN,而每個 Sun StorEdge 3310 陣列最多可增加 128 個 LUN。

驅動程式配置檔包括 /kernel/drv/qus.conf 和 /kernel/drv/glm.conf。請編 輯適合您的 HBA 的檔案。

注意:請參閱 driver.conf(4) 線上說明手冊以得知更多資訊與使用的語法。請參閱 您的 HBA 《版本說明》和 HBA 安裝指南以取得特定配置資訊。

編輯好配置檔之後,請重新啓動您的主機來使變更生效。

1. 編輯 /kernel/drv/qus.conf 或 /kernel/drv/glm.conf 檔 (適用於您的 HBA 的檔案)來增加更多目標與 LUN (每個邏輯磁碟機最多可增加 32 個 LUN,而每個 Sun StorEdge 3310 陣列最多可增加 128 個 LUN)。

注意:若檔案不存在,請使用下例顯示的語法建立檔案。在第一行的 「Sun」和 「StorEdge」中間空五格。

要加入 /kernel/drv/qus.conf 或 /kernel/drv/glm.conf 的文字範例為:

**device-type-scsi-options-list =** "**SUN StorEdge 3310**"**,** "**SE3310-scsi-options**"**; SE3310-scsi-options = 0x43ff8;**

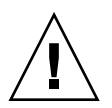

警告:請勿編輯 /etc/system 檔達到相同的目的。雖然編輯該檔案會達到想要的效 果,但同時也會干擾其他附接到相同主機的儲存裝置。

2. 重新啟動主機來使檔案變更生效。

<span id="page-98-0"></span>Solaris 8 作業系統需要執行重新配置開機以建立裝置檔並使 sd.conf 變更生效,但是 Solaris 9 作業系統就不需要執行重新配置開機。

**reboot -- -r** 

若為 Solaris 9 作業系統,請在編輯 sd.conf 之後使用下列指令建立裝置檔。使用下列 指令不需要重新開機:

```
update_drv -f sd 
devfsadm
```
執行 format 指令時即可看到新的 LUN。

3. 要顯示新的 LUN, 請執行下列指令:

**format**

# 索引

### **A**

AC 電源繩扣 [, 76](#page-89-1)

#### **C**

[CLI](#page-49-0),請參閱 Sun StorEdge CLI

### **D**

DHC[P, 23,](#page-36-0) [24](#page-37-0)

### **G**

glm.conf 編輯 [, 84](#page-97-1)

### **H**

HBA 驅動程式檔 [, 84](#page-97-2) HP-UX 作業系統 在伺服器上建立邏輯磁碟區 [, 40](#page-53-0) 事件日誌位置 [, 53](#page-66-2) 建立和分割邏輯磁碟機 [, 41](#page-54-0) 啟動 Sun StorEdge Configuration Service[, 40](#page-53-1) 啟動 Sun StorEdge Diagnostic Reporter[, 58](#page-71-0) 設定伺服器以發送 SNMP 陷阱 [, 42](#page-55-0)

#### **I** I/O

SCSI 逾時 [, 27](#page-40-0) 最大佇列的計數 [, 24](#page-37-1) IBM AIX 作業系統 SNMP 陷阱 [, 44](#page-57-0) 在伺服器上建立邏輯磁碟區 [, 43](#page-56-0) 建立和分割邏輯磁碟機 [, 43](#page-56-1) 將事件寫入日誌檔 [, 53](#page-66-3) 啟動 Sun StorEdge Configuration Service[, 43](#page-56-2) 啟動 Sun StorEdge Diagnostic Reporter[, 59](#page-72-0) 設定伺服器以發送 SNMP 陷阱 [, 44](#page-57-1) 透過 Web 管理儲存裝置 Java Plug-in 軟體版本 [, 44](#page-57-2) IP 位址 [, 24](#page-37-2) IP 位址 , 設定 [, 79](#page-92-2)

#### **J**

JBOD 已知限制 [, 64](#page-77-1) 使用 Sun StorEdge Configuration Service 在硬碟上 升級韌體 [, 52](#page-65-1) 探索磁碟機 HP-UX 作業系統 [, 49](#page-62-0) IBM AIX 作業系統 [, 50](#page-63-0) Solaris 作業系統 [, 49](#page-62-1) 連接 [, 63](#page-76-0) 單匯流排及一台主機 [, 65](#page-78-2)

單匯流排及兩台主機 [, 66](#page-79-1) 電纜連接 [, 63](#page-76-1) 辨識 [, 81](#page-94-3) 雙匯流排[, 67](#page-80-1) 雙匯流排、多初始端的配置,70

### **L**

LED 溫度 [, 82](#page-95-4) LEDs 測試 [, 82](#page-95-5) Linux 作業系統 事件日誌位置 [, 53](#page-66-2)

#### **M**

Microsoft Windows 作業系統 事件日誌位置 [, 53](#page-66-2) 建立分割區 [, 45](#page-58-0) 啟動 Sun StorEdge Configuration Service[, 45](#page-58-1) 啟動 Sun StorEdge Diagnostic Reporter[, 60](#page-73-0)

#### **Q**

qus.conf 編輯 [, 84](#page-97-1)

#### **R**

RAID 陣列 辨識 [, 81](#page-94-3) RARP[, 24](#page-37-0) RST\_OID.MIB 檔案 [, 48,](#page-61-0) [56](#page-69-0)

#### **S**

SAF-TE 溫度感應器位置 [, 29](#page-42-0) **SCSI** I/O 逾時 [, 27](#page-40-1) SCSI 通道

韌體功能表選項 [, 22](#page-35-0) SCSI 感應鍵 [, 34](#page-47-0) SCSI 磁碟機 公用程式 [, 22](#page-35-1) 低階格式化[, 21](#page-34-0) SCSI 磁碟機事件警告 [, 34](#page-47-0) SCSI 磁碟機狀態 [, 20](#page-33-0) skip 選項 [, 77](#page-90-2) SNMP 陷阱 設定 HP-UX 作業系統伺服器 [, 42](#page-55-0) 設定 IBM AIX 作業系統伺服器 [, 44](#page-57-1) Solaris 編輯 glm.con[f, 84](#page-97-3) 編輯 qus.conf[, 84](#page-97-3) Solaris 8 重新啓動[, 85](#page-98-0) Solaris 9 重新啟動 [, 85](#page-98-0) Solaris 伺服器 新裝置和 LUN[, 84](#page-97-4) Solaris 作業系統 下載修補程式叢集 [, 5,](#page-18-0) [6](#page-19-0) 存取韌體應用程式 [, 13](#page-26-0) 事件日誌位置 [, 53](#page-66-4) Sun StorEdge CLI enhanced command[s, 36](#page-49-1) JBOD 支援 [, 37](#page-50-0) new command[s, 35](#page-48-0) 下載 [, 8](#page-21-0) 新增指令 [, 36](#page-49-2) 新增選項 [, 36,](#page-49-3) [37](#page-50-1) Sun StorEdge Configuration Service 下載 [, 8](#page-21-0) 啟動 [, 40,](#page-53-1) [43,](#page-56-2) [45](#page-58-1) Sun StorEdge Diagnostic Reporter 下載 [, 8](#page-21-0) 啟動 [, 58,](#page-71-0) [59,](#page-72-0) [60](#page-73-0)

#### **T**

tip 指令 [, 13](#page-26-1)

#### **V**

Veritas DMP 及單匯流排 JBOD[, 73](#page-86-2) VERITAS Volume Manager ASL[, 9](#page-22-0) Veritas 軟體 [, 73,](#page-86-3) [74](#page-87-0)

#### 一畫

乙太網路連線 [, 79](#page-92-3)

#### 三畫

下載 VERITAS Volume Manager ASL[, 9](#page-22-0) 更新的軟體 [, 8](#page-21-0) 更新的韌體[, 7](#page-20-0) 將磁碟機韌體下載到 JBOD[, 71](#page-84-3)

#### 四畫

手冊 , 翻譯版 [, 2](#page-15-0) 文件資料 本書編排架構 [, xi](#page-10-0) 淘汰 [, 9](#page-22-1) 文件資料 , 翻譯版 [, 2](#page-15-0)

### 五畫

主功能表 [, 16](#page-29-0) 主機 LUN 在 HBA 驅動程式配置檔中定義 [, 84](#page-97-1) 識別新的 [, 84](#page-97-2) 永久性記憶體 儲存您的配置 [, 31](#page-44-0)

#### 六畫

在過熱時關閉控制器 [, 30](#page-43-0)

#### 七畫

低階格式化[, 21](#page-34-0) 快取記憶體狀態 [, 15](#page-28-0) 系統功能 設定新密碼 [, 31](#page-44-1) 系統檔 [, 84](#page-97-4)

### 八畫

事件日誌 大小限制 [, 61](#page-74-0) 目錄位置 Sun StorEdge Configuration Service[, 53](#page-66-5) 其他感應代碼 (ASC)[, 34](#page-47-0) 初始畫面 主功能表 [, 16](#page-29-0) 狀態 磁碟機 [, 20](#page-33-0) 空氣管理箱 安裝 [, 73](#page-86-4)

### 十畫

修補程式 安裝 [, 7](#page-20-1) 格式化 低階 [, 21](#page-34-0) 配置 (NVRAM) 儲存到檔案中 [, 31](#page-44-0) 配置更新 , 摘要 [, 1](#page-14-0) 陣列 Sun StorEdge Configuration Service 支援的最大數 量 [, 48](#page-61-1)

#### 十一畫

動態主機配置協定 [, 23](#page-36-0) 參數 實體磁碟機 [, 20](#page-33-1) 堆疊 支援的陣列數量 [, 75](#page-88-1) 密碼

設定新 [, 31](#page-44-1) 控制器 在過熱時關閉 [, 30](#page-43-0) 參數 唯一識別碼 [, 28](#page-41-0) 透過主控台指定伺服器 可管理的最大數量 [, 48](#page-61-2) 單個 [, 81](#page-94-4) 儲存您的 NVRAM 配置 [, 31](#page-44-0) 掃描 狀態 [, 81](#page-94-5) 啟動 Sun StorEdge Configuration Servic[e, 40,](#page-53-1) [43,](#page-56-2) [45](#page-58-1) Sun StorEdge Diagnostic Reporte[r, 58,](#page-71-1) [59,](#page-72-1) [60](#page-73-0) 淘汰的文件資料 [, 9](#page-22-1) 設定週邊裝置項目 [, 29](#page-42-1) 軟體更新 , 摘要 [, 1](#page-14-0) 連接 JBOD 陣列 [, 63](#page-76-0) 擴充裝置 [, 63,](#page-76-2) [65](#page-78-3) 陷阱 在 IBM AIX 作業系統 [, 44](#page-57-0)

#### 十二畫

單控制器 注意事項 [, 81](#page-94-4) 單控制器配置 設定週邊裝置項目 [, 30](#page-43-1) 單控制器掃描 掃描 訊息 [, 81](#page-94-5) 循序 I/O 優化 大小上限 [, 56](#page-69-1) 最大 Sun StorEdge Configuration Service 支援的陣列數 量 [, 48](#page-61-1) 最大佇列的 I/O 計數 [, 24](#page-37-1) 最大標籤計數 設定 [, 13](#page-26-2) 測試 LE[D, 82](#page-95-5) 週邊裝置 單控制器的設定 [, 30](#page-43-1)

週邊裝置項目 設定 [, 29](#page-42-1) 韌體 SCSI 磁碟機狀態 [, 20](#page-33-0) 初始畫面 [, 14](#page-27-0) 從 Solaris 主機存取應用程式 [, 13](#page-26-0) 控制器 安裝修補程式[, 7](#page-20-1) 判定版本 [, 7](#page-20-2) 導航鍵 [, 17](#page-30-0) 韌體更新 , 摘要 [, 1](#page-14-0)

#### 十三畫

傳輸速率指示器 [, 15](#page-28-0) 感應器位置 SAF-TE 溫度 [, 29](#page-42-0) 溫度 LE[D, 82](#page-95-4) 溫度超出臨界值[, 30](#page-43-2) 準備大於 253 GB 的邏輯磁碟機 [, 26](#page-39-0) 蜂鳴聲代碼 靜音 [, 82](#page-95-6) 電池 使用期 [, 12](#page-25-0) 狀態 [, 12](#page-25-0) 保存期限 [, 12](#page-25-0) 電纜連接 乙太網路連線 [, 79](#page-92-3) 連接到兩台主機的單匯流排 JBOD[, 66](#page-79-1) 連接單一主機的單匯流排 JBOD[, 65](#page-78-2) 連接單一主機的雙匯流排 JBOD[, 68](#page-81-2) 擴充裝置 [, 63,](#page-76-2) [65](#page-78-3) 雙匯流排、多初始端的 JBOD 配置[, 69](#page-82-1) 雙匯流排、單初始端的 JBOD 配置 [, 67](#page-80-1)

### 十四畫

實體磁碟機 參數 [, 20](#page-33-1) 實體磁碟機狀態表 [, 20](#page-33-0) 磁條大小 循序優化 [, 55](#page-68-0) 隨機優化 [, 55](#page-68-0)

磁碟機 以空氣管理箱替代 [, 73](#page-86-4) 安裝 [, 72](#page-85-2) 將韌體下載到 JBOD[, 71](#page-84-3) 磁碟機狀態 [, 20](#page-33-0) 蓋板 更換 [, 78](#page-91-2) 移除 [, 78](#page-91-3) 蓋套 更換 [, 78](#page-91-2) 移除 [, 78](#page-91-3)

#### 十五畫

儀器範圍 [, 15](#page-28-0)

### 十六畫

導航用按鍵 [, 17](#page-30-0) 辨識 JBO[D, 81](#page-94-3) 辨識 RAID 陣列 [, 81](#page-94-3) 隨機 I/O 優化 大小上限 [, 56](#page-69-2) 磁條大小[, 55](#page-68-0) 靜音 蜂鳴器 [, 82](#page-95-6) 警示 [, 82](#page-95-6) 頻帶外管理 [, 54,](#page-67-0) [79](#page-92-4)

#### 十七畫

優化 循序 I/O 大小上限 [, 56](#page-69-1) 隨機 I/O 大小上限 [, 56](#page-69-2) 磁條大小[, 55](#page-68-0) 儲存 NVRAM 配置 [, 31](#page-44-0)

### 十八畫

擴充裝置 電纜連接 [, 63,](#page-76-2) [65](#page-78-3) 雙匯流排、多初始端的 JBOD 配置 [, 69](#page-82-1)

#### 十九畫

關閉警示的聲音 [, 82](#page-95-6)

### 二十畫

觸發器 溫度超出臨界值 設定 [, 30](#page-43-2) 警示 關閉聲音 [, 82](#page-95-6)

#### 二十一畫

驅動程式配置 HBA[, 84](#page-97-2)

### 二十三畫

邏輯磁碟區 避免 [, 20,](#page-33-2) [49](#page-62-2) 邏輯磁碟機 大於 253 G[B, 26](#page-39-0)

「重設」按鈕 [, 83](#page-96-0) 關閉故障元件警示的聲音 [, 82](#page-95-6)